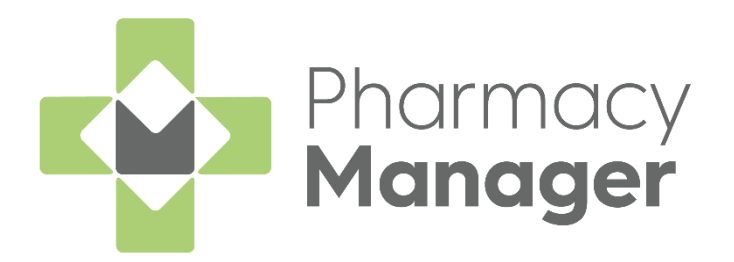

# **Pharmacy Manager Getting Started Guide Scotland (PM15.6)**

Version 1.4

20 September 2023

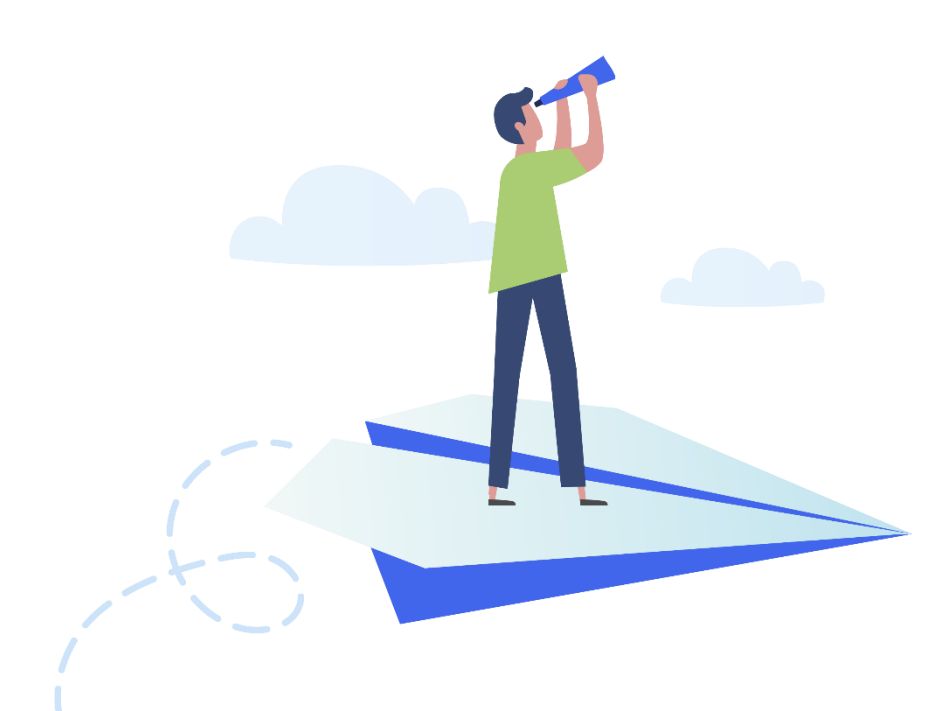

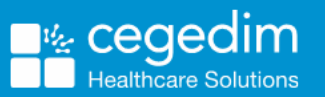

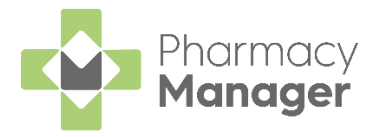

#### **Copyright © 2023 Cegedim Healthcare Solutions**

#### All Rights Reserved

Cegedim Healthcare Solutions is the trading name of Cegedim Rx Ltd and In Practice Systems Limited.

No part of this document may be photocopied, reproduced, stored in a retrieval system or transmitted in any form or by any means, whether electronic, mechanical, or otherwise, without the prior written permission of Cegedim Healthcare Solutions.

No warranty of accuracy is given concerning the contents of the information contained in this publication. To the extent permitted by law, no liability (including liability to any person by reason of negligence) will be accepted by Cegedim Healthcare Solutions, its subsidiaries or employees for any direct or indirect loss or damage caused by omissions from or inaccuracies in this document.

Cegedim Healthcare Solutions reserves the right to change without notice the contents of this publication and the software to which it relates.

Product and company names herein may be the trademarks of their respective owners.

Registered name: Cegedim Rx Ltd. Registered number: 02855109 Registered name: In Practice Systems Limited. Registered number: 01788577 Registered address: Studio F5 Battersea Studios 1, 82 Silverthorne Road, London SW8 3HE

Website:<https://www.cegedim-healthcare.co.uk/>

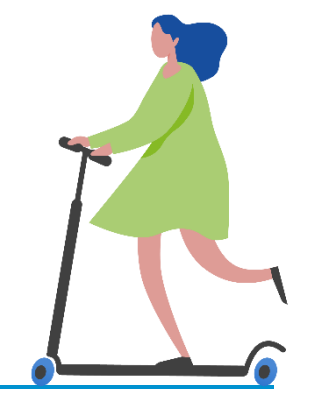

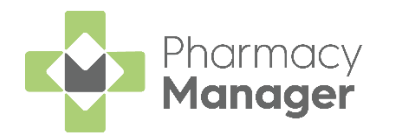

# **Contents**

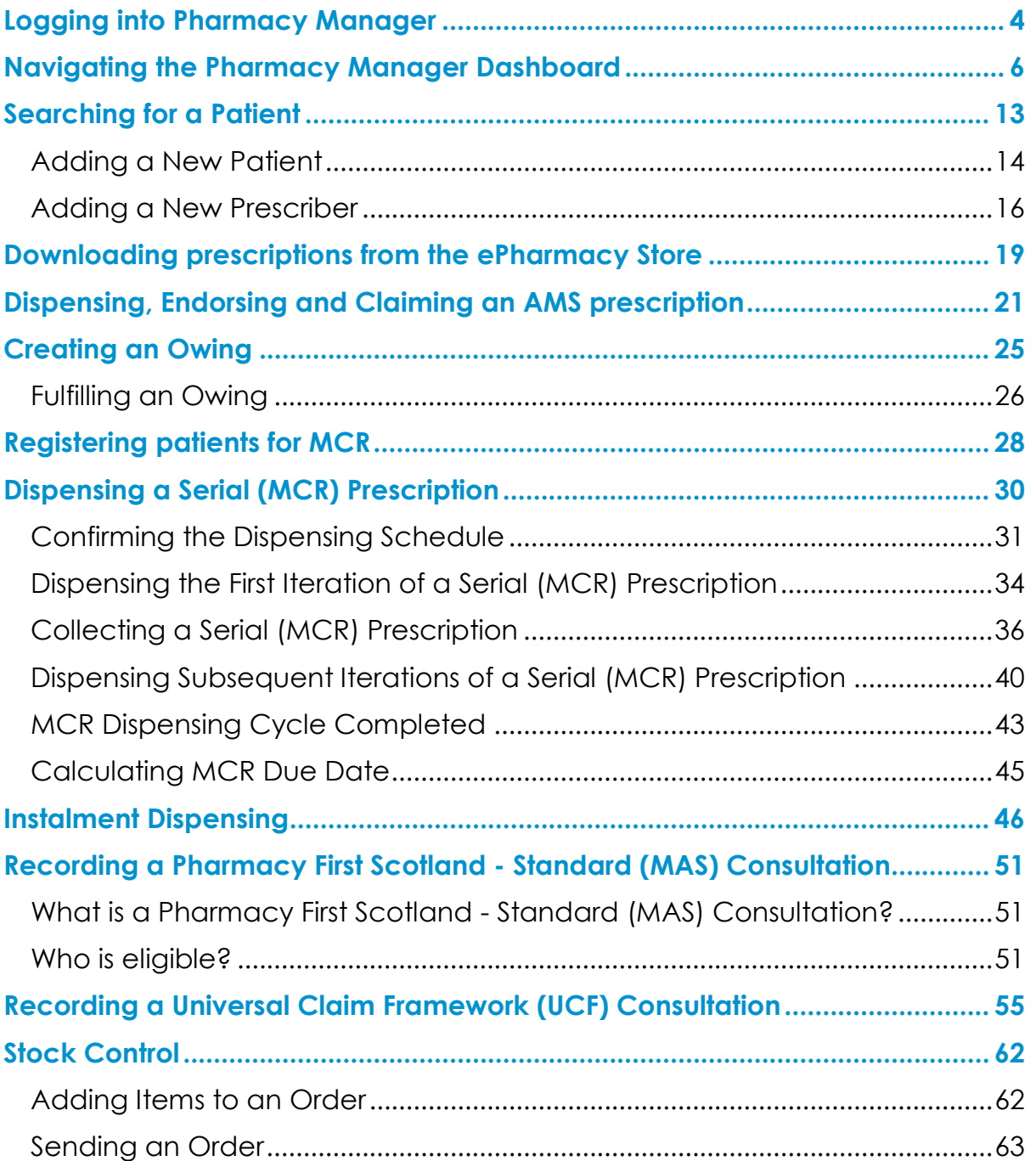

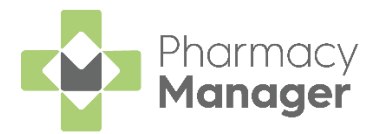

# <span id="page-3-0"></span>**Logging into Pharmacy Manager**

#### To log into **Pharmacy Manager**:

1. From your computer, either:

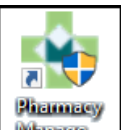

**Double click Pharmacy Manager Manager** on your desktop, or

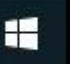

- Select **Windows and then Pharmacy Manager** from the available list of programs.
- The log in screen displays, enter your **User ID** and **Password**:

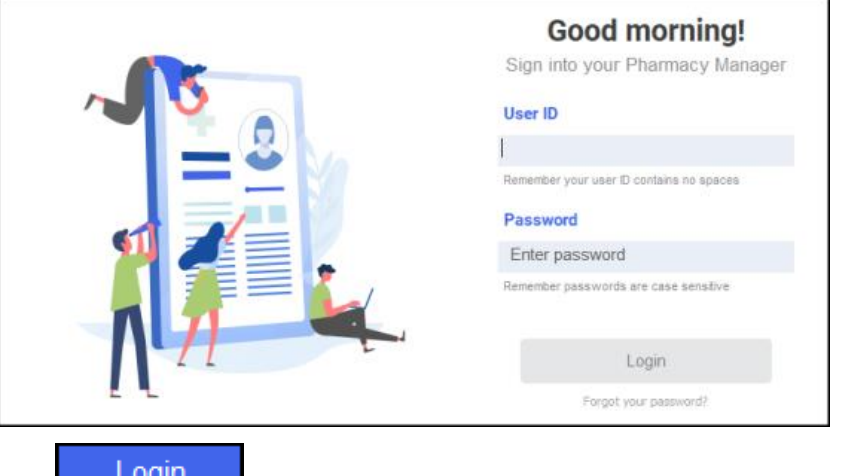

- 3. Select Login **Login**
- The **Pharmacy Manager Notification Centre** displays. Double click the **Not logged into ePharmacy** notification:

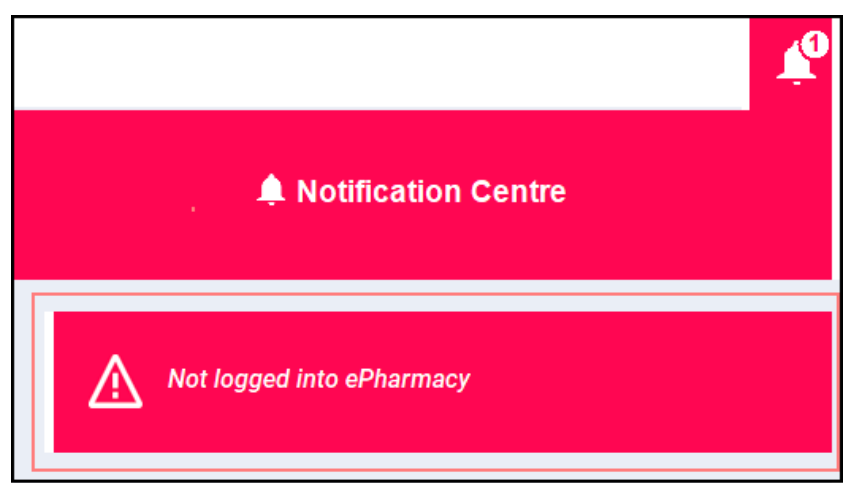

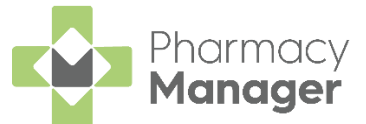

The **Enter GPhC Number** screen displays. Enter the **GPhC number** of the

pharmacist on duty and select Log in **Log in** Enter GPhC Number  $\times$ You must enter your GPhC number for ePharmacy to be activated on this computer Pharmacist Reg: 12345  $Log in$ Cancel

The **Pharmacy Manager Dashboard** displays:

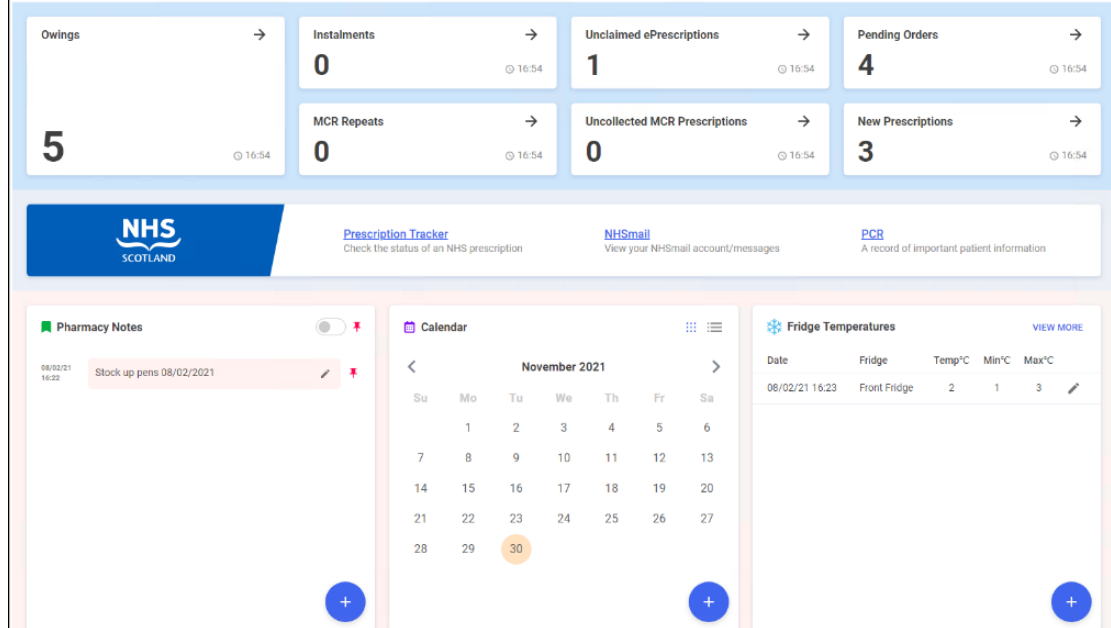

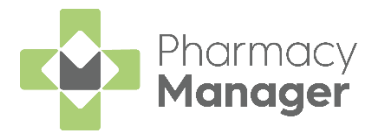

# <span id="page-5-0"></span>**Navigating the Pharmacy Manager Dashboard**

When you log into **Pharmacy Manager**, the **Pharmacy Manager Intelligent Dashboard** displays:

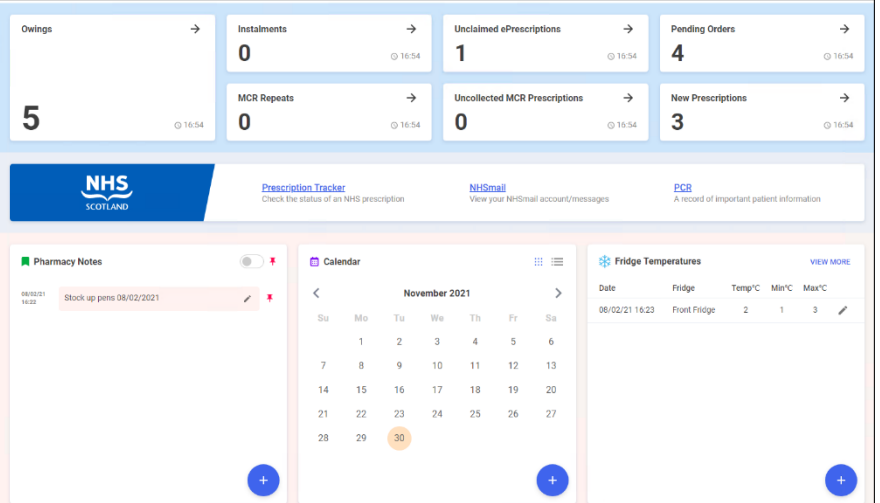

The dashboard displays dynamic tiles, giving you a real time overview of your pharmacy workload. The Dashboard consists of the following tiles:

### *Owings*

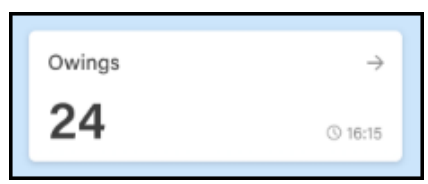

The **Owings** tile displays the number of items owing, select the tile to display your **Owings** screen.

#### *Instalments*

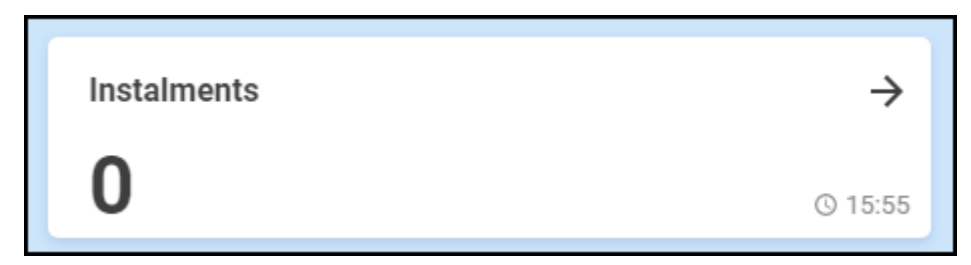

The **Instalments** tile displays the number of instalments due today, select the tile to display your **Instalments** screen.

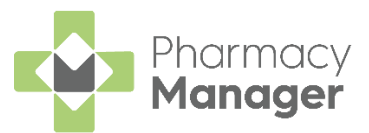

### *Unclaimed ePrescriptions*

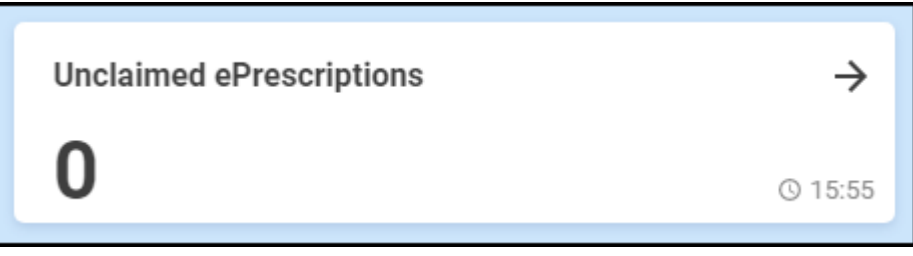

The **Unclaimed ePrescriptions** tile displays the number of dispensed prescriptions which have not been claimed. Select the tile to display your **eMessages** screen with the **All unclaimed prescriptions** filter applied.

#### *Pending Orders*

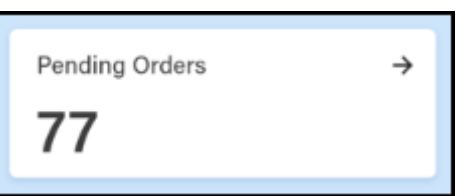

The **Pending Orders** tile displays the number of items on outstanding orders, select the tile to display your **Ordering** screen.

#### *MCR Repeats*

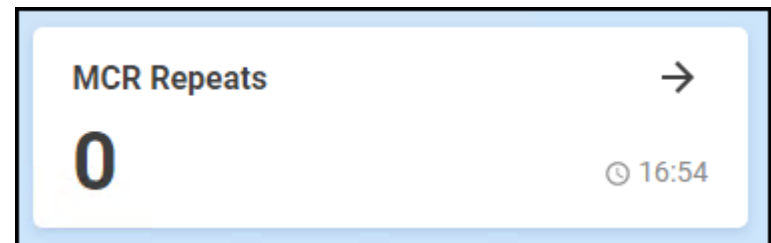

The **MCR Repeats** tile displays the number of Medicines: Care & Review (MCR) repeats due to be dispensed over the next week. Select the tile to show the repeats screen with a one week date filter applied.

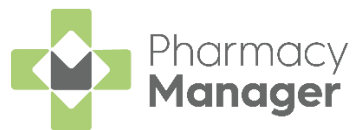

### *Uncollected MCR Prescriptions*

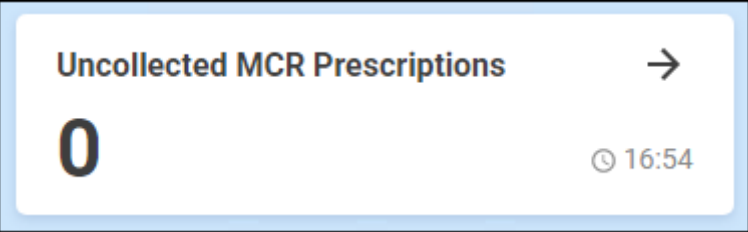

The **Uncollected MCR Prescriptions** tile displays the number of dispensed prescriptions which have not been collected. Select the tile to show the **Pending** screen with **Not collected** filter applied.

#### *New Prescriptions*

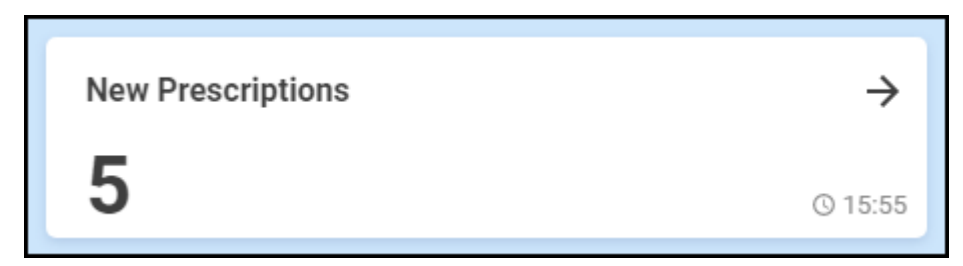

The **New Prescriptions** tile displays the number of prescriptions which have been scanned but not dispensed. Select the tile to show the **eMessages** screen with a **New prescriptions** filter applied.

#### *NHS Scotland*

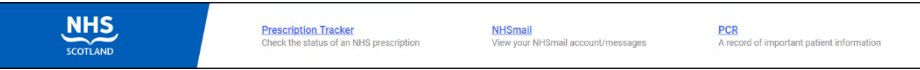

The **NHS Scotland** tile displays the following links for your convenience:

- **Prescription Tracker** Select to look up information about an electronic prescription.
- **NHSmail** Select to access your NHS mail log in.
- **PCR** Select to access the Pharmacy Care Record.

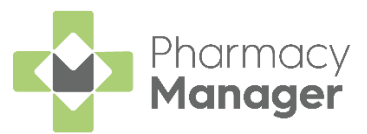

### *Pharmacy Notes*

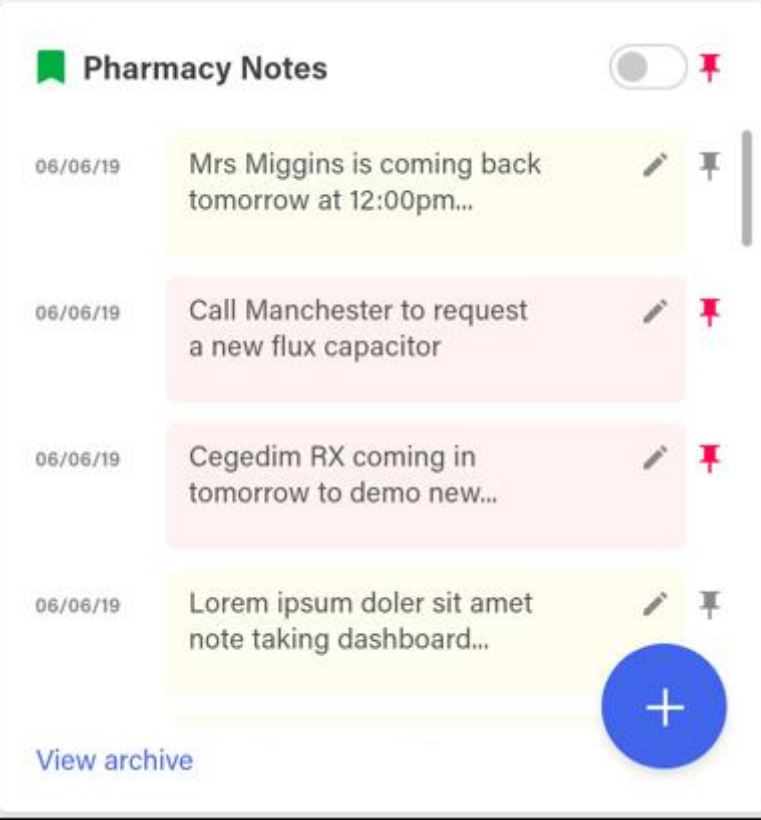

The **Pharmacy Notes** tile enables any staff member to add or edit a note on the dashboard. Any member of staff with **Pharmacy Manager** access can:

• **Add** - Select **Add**  $\begin{bmatrix} +1 \\ -4 \end{bmatrix}$ , the **Add Note** screen displays:

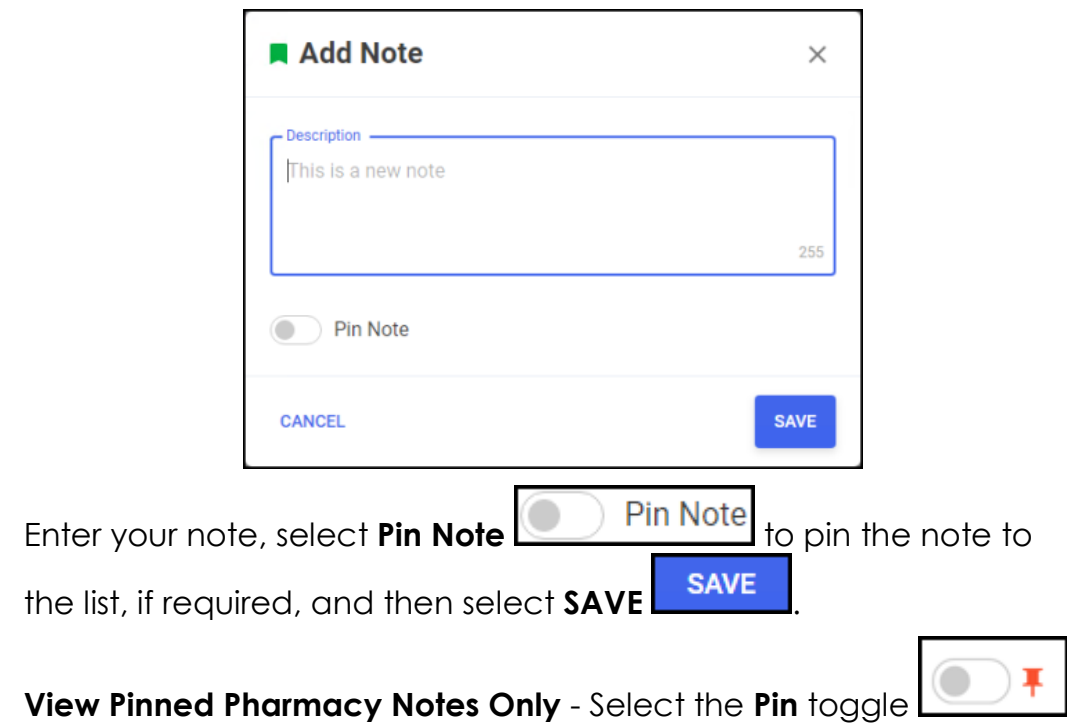

to view pinned notes only.

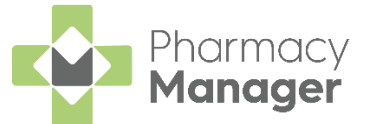

• **Edit** or **Delete** a note - Select **Edit** to display the **Edit Note** screen:

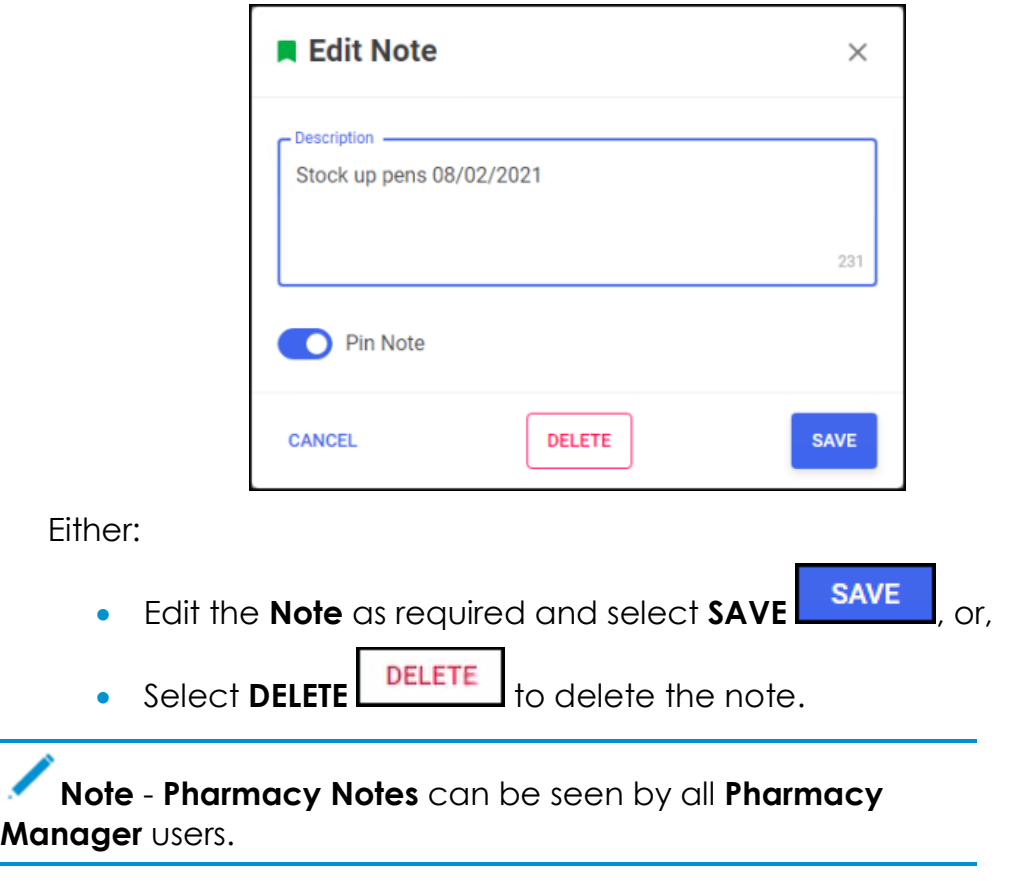

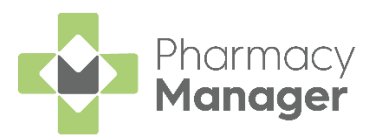

#### *Calendar* **m** Calendar Ⅲ 三 ₹ September 2022  $\mathcal{P}$ Su Mo Tu We **Th** Fr Sa  $\overline{1}$  $\overline{2}$ 3 Todav  $\overline{4}$ 5 6 8  $\overline{9}$  $10$  $14$  $11$ 13 15 16  $17$  $12$ Date selected Date contains a 18 19 20 21 22 23 calendar entry 25 26 27 28 29 30

The **Calendar** tile provides you with a pharmacy wide diary. This can be used for appointments and reminders, any member of staff with **Pharmacy Manager** access can:

- **Add** Highlight a date, select **Add Complete the details as** required and select **SAVE** .
- **View** Select the date required and select **Options**  $\boxed{\phantom{a}}$ , any appointments and reminders for that day display. Select the item required to view the details.
- **Edit View** an item and then select **Edit**  $\left| \begin{array}{c} \text{EDITION} \\ \text{EDITION} \end{array} \right|$  and update as required.
- **Delete** To delete a calendar entry, **View** it, select **Edit**  $\left\lfloor \frac{\text{EDIT}}{\text{CNOT}} \right\rfloor$  and then select **DELETE** .

See [Using the Calendar Tile](https://help.cegedim-healthcare.co.uk/Pharmacymanager/Content/Dashboard/Using_the_Calendar_Tile.htm) in the **Pharmacy Manager Help Centre** for details.

**Note** - **Calendar** items can be seen by all **Pharmacy Manager** users.

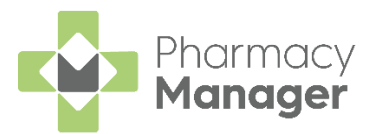

### *Fridge Temperatures*

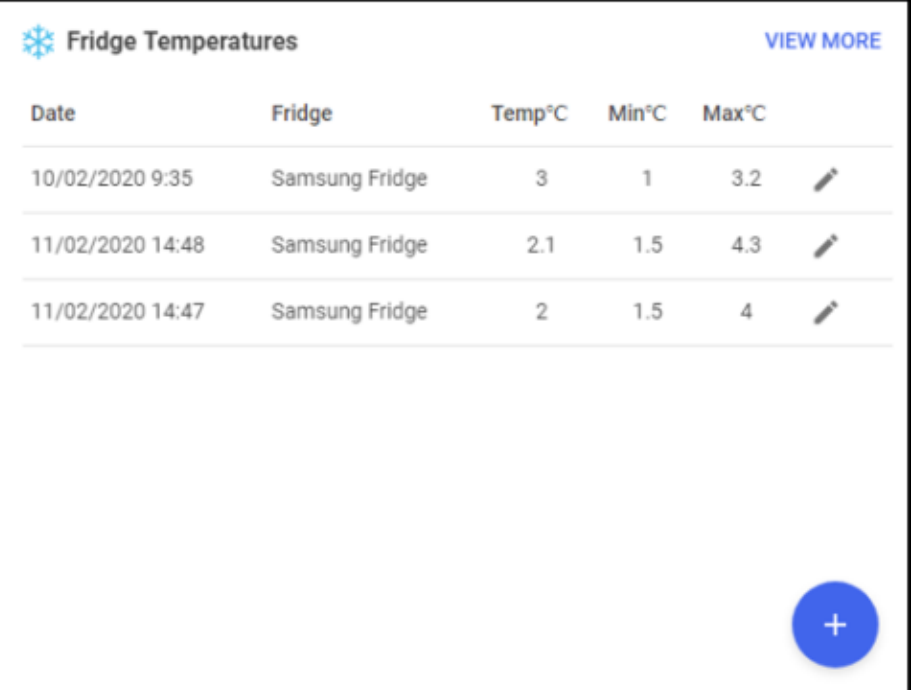

The **Fridge Temperatures** tile displays:

- **Temp** The current temperature for any fridges selected.
- **Min** The minimum temperature of any fridges selected on a given day.
- **Max** The maximum temperature of any fridges selected on a given day.

#### *Useful Links*

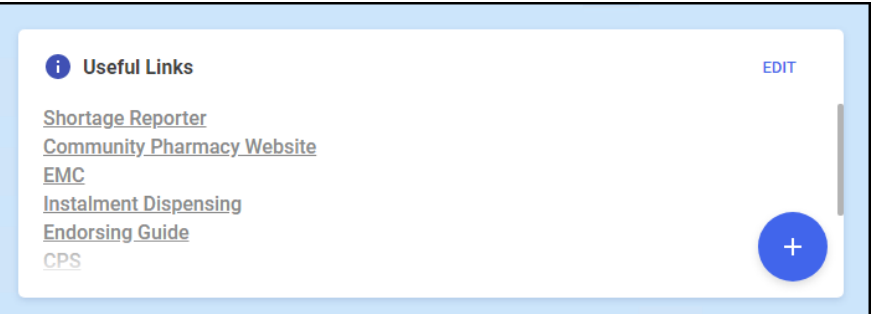

The **Useful Links** tile, managed by your pharmacy, displays links to websites you use. You can add, edit, delete and re-order links as required.

See [Managing Useful Links](https://help.cegedim-healthcare.co.uk/Pharmacymanager/Content/Getting_Started/c_Navigating_your_intelligent_dashboard/Managing_Useful_Links.htm) in the **Pharmacy Manager Help Centre** for details.

#### *Marketing Tiles*

The marketing tiles at the bottom of the **Dashboard** offer information from **Cegedim Healthcare Solutions** and other selected providers of systems that work seamlessly alongside **Pharmacy Manager**.

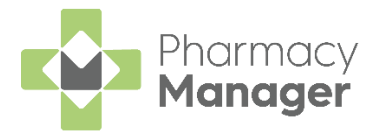

## <span id="page-12-0"></span>**Searching for a Patient**

To search for a patient in **Pharmacy Manager**:

1. From the **Patient search** bar, enter all or part of the patient name, for example:

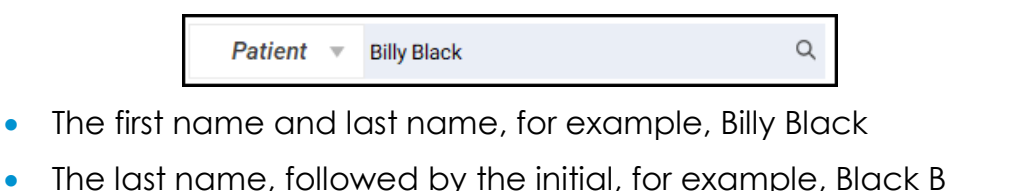

• Any part of the surname or first name, for example, Bil Bla

**Training Tip** - You can also search for a patient by entering their CHI number prefixed by #, for example, #0123456789.

**Training Tip** - Leave **Patient** blank to search by address or date of birth.

6. Press **Enter** on your keyboard or select **Search** and the **Find Patient** screen displays with a list of all available patients that match your criteria:

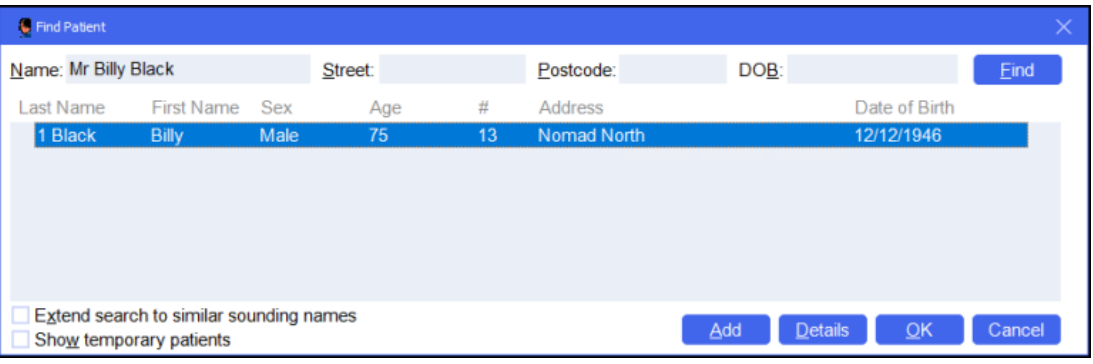

**Training Tip** - You can also search by **Street**, **Postcode** and **DOB**. Tick **Extend search to similar sounding names** to display similar names.

**Note** - If the patient does not exist in **Pharmacy Manager**, the name you entered displays in red. Select **Add** to create a new patient record, see **Adding a New Patient** on page **[14](#page-13-0)** for details.

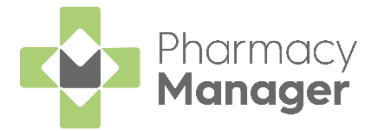

### <span id="page-13-0"></span>**Adding a New Patient**

If a patient does not exist in **Pharmacy Manager**, you can create a new patient record. To add a new patient:

From **Pharmacy Manager**, select **Patient** and press **Enter** on your keyboard:

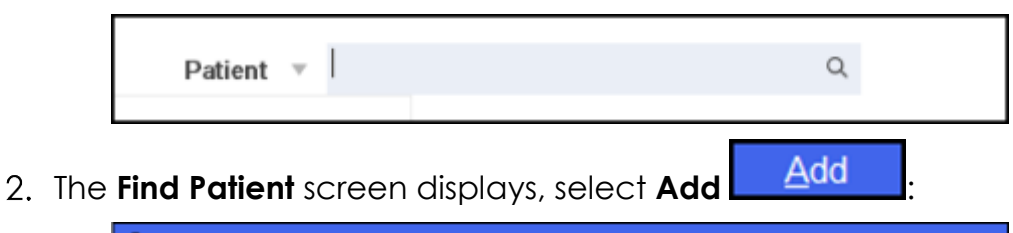

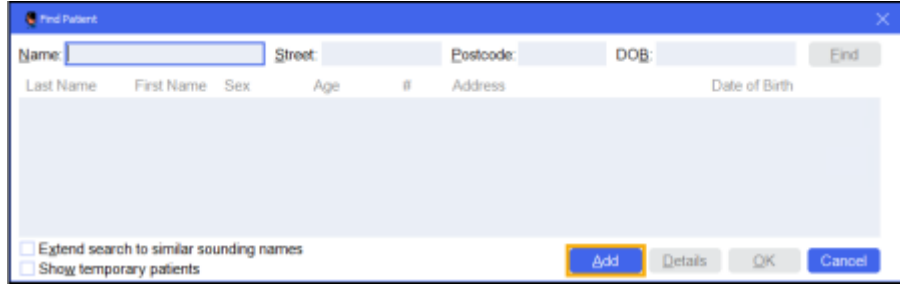

3. The **Patient Details** screen displays, complete as required:

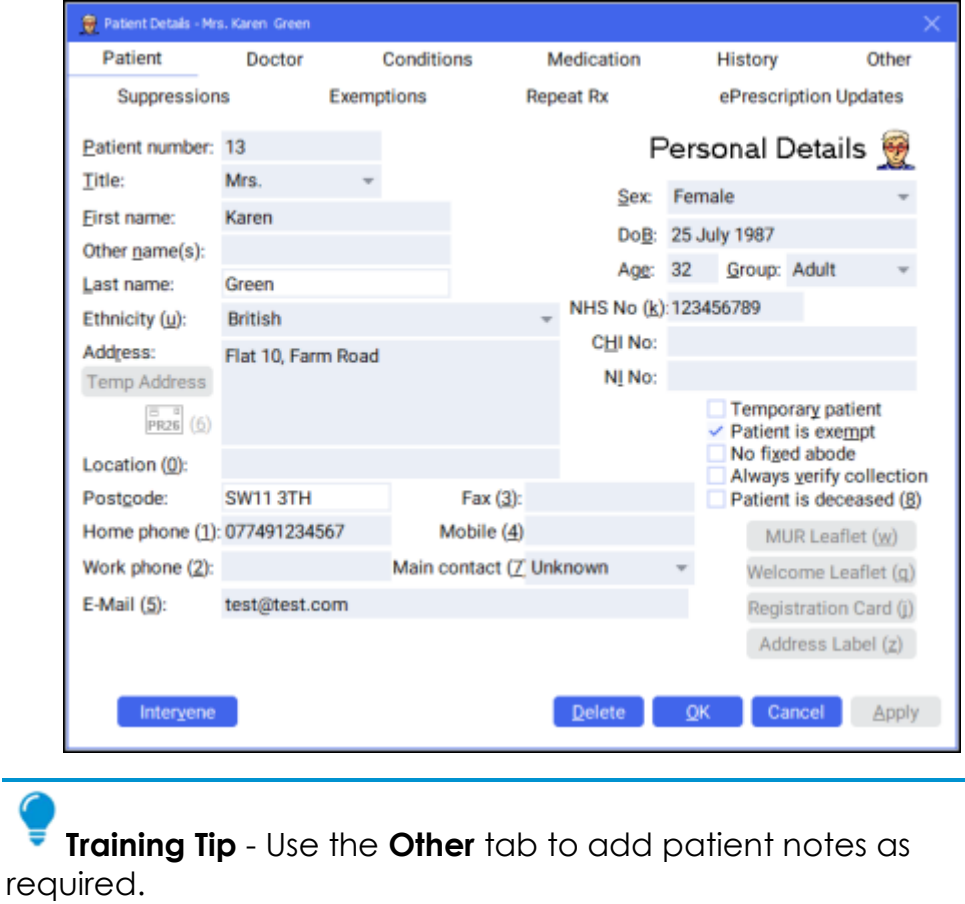

4. Select **OK OK** to save and return to the **Find Patient** screen.

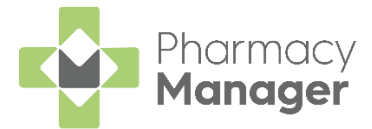

### *Adding a Temporary Patient*

To add a temporary patient, place a tick next to **Temporary patient** on the **Patient Details - Patient** screen:

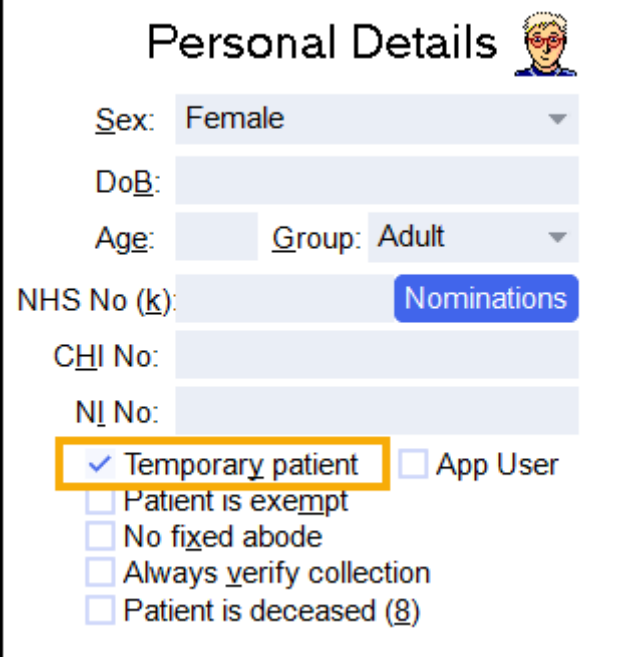

To change a temporary patient to a permanent patient, simply remove the tick next to **Temporary patient** on the **Patient Details - Patient** screen.

### *Finding a Temporary Patient*

To include temporary patients on the **Find Patient** screen, simply place a tick next to **Show temporary patients**:

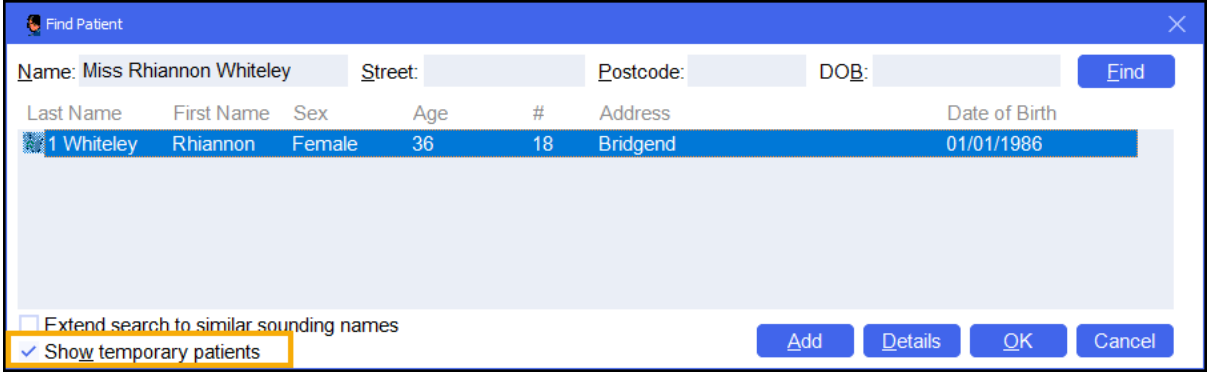

**Note** - The system records all dispensing details for temporary patients and therefore reports include temporary patient information. Temporary patients display on reports with an asterisk **\*** next to their name. Temporary patients display on reports with an asterisk **\*** next to their name.

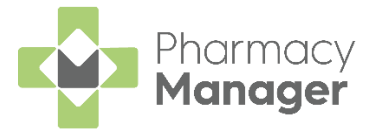

### <span id="page-15-0"></span>**Adding a New Prescriber**

A prescriber is those authorised to issue prescriptions, for example, doctors, nurses and vets. To add a new prescriber:

- 1. From either:
	- The **Dispensary by** screen With a patient selected, enter the clinician's surname (full or partial) and press **Enter** on your keyboard, or
	- From the **Pharmacy Manager Menus** select **Tools - Inquiry - Prescriber**.
- 2. The **Find Prescriber** screen displays, select **Add Example 2.** Add

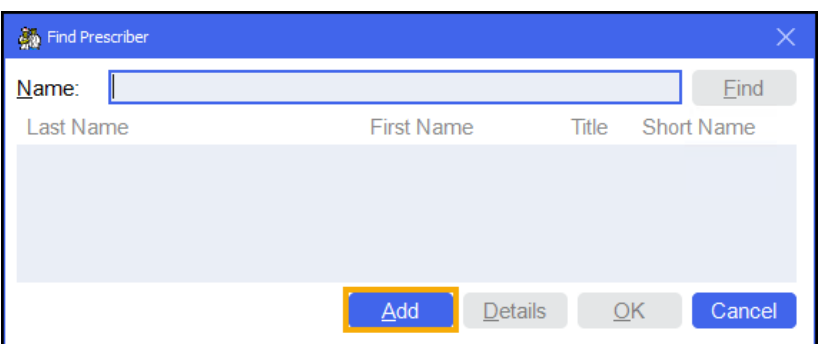

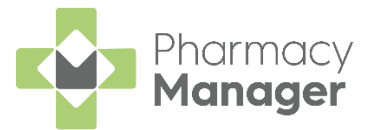

3. The **Prescriber Details** screen displays:

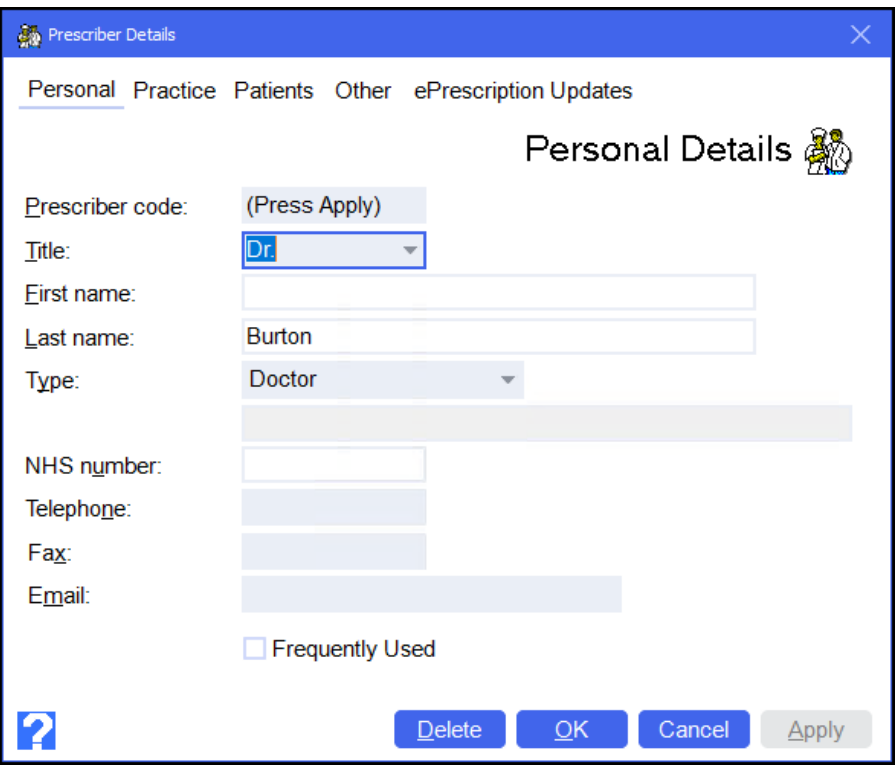

Complete as appropriate:

- **Title**
- **First name**
- **Last name**
- **Type** Select the prescriber type from the list. If you select **Other (Please specify)**, an additional text box activates, manually enter the prescriber type.
- **NHS/Registration No**
- **Telephone**
- **Fax**
- **Email**
- **Frequently Used** Tick to enable.

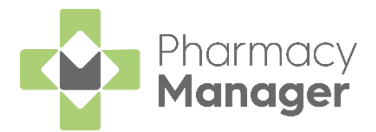

4. Select the **Practice** tab:

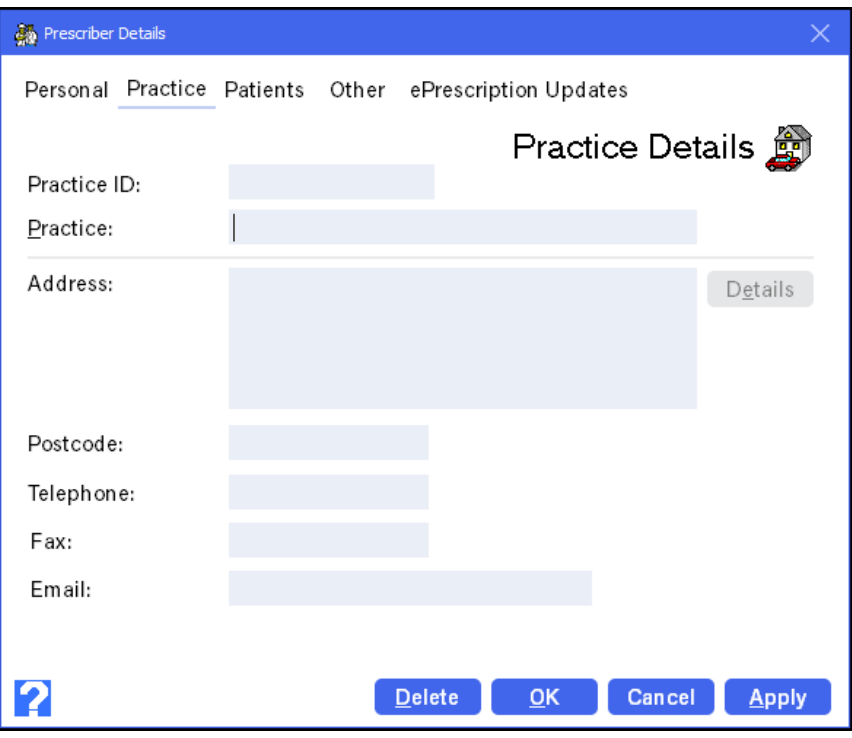

Complete as appropriate:

- **Practice ID**
- **Practice**
- **Address**
- **Postcode** The postcode must be in the correct format, for example, AB12 3CD.
- **Telephone**
- **Fax**
- **Email**
- 5. Select **OK OK** to add the prescriber.

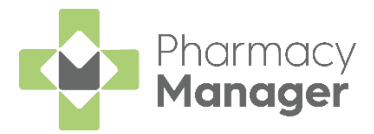

# <span id="page-18-0"></span>**Downloading prescriptions from the ePharmacy Store**

To download a prescription from the **ePharmacy Message Store (eStore)**:

- From the **Pharmacy Manager Side Navigation Bar** select **eMessages** 圓 . The **eMessages** screen displays.
- Within **Filter list by**, select **All**:

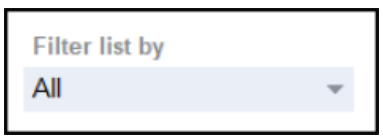

- 3. Scan the barcode on the prescription. The prescription downloads from the eStore.
- The status displays as **Requesting** while the prescription download is in progress:

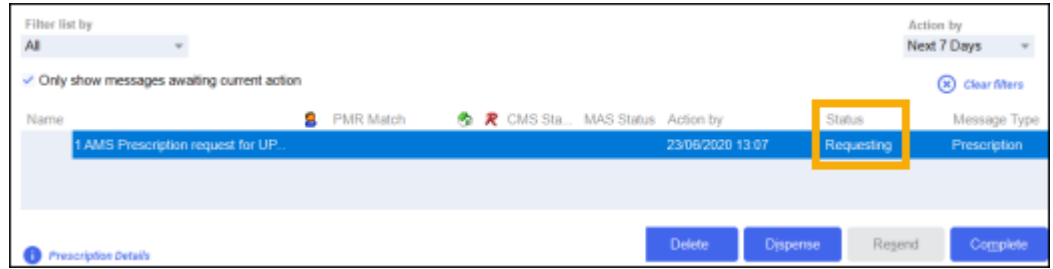

Once the prescription download is complete, the status changes to **New**:

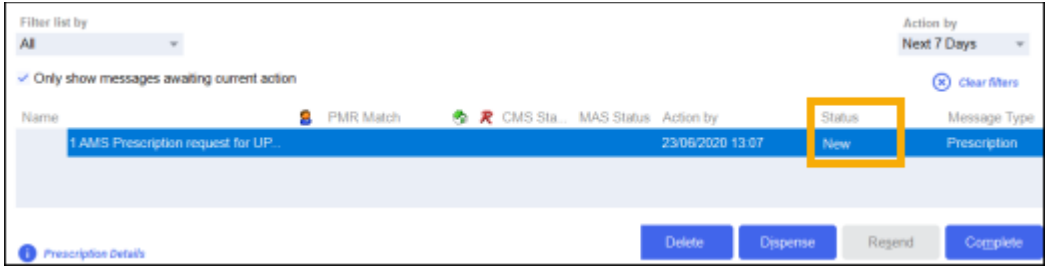

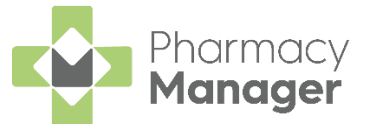

If you are unable to scan the barcode on the prescription, you can enter the barcode manually:

Select **Quick Actions** - **Enter A Barcode**:

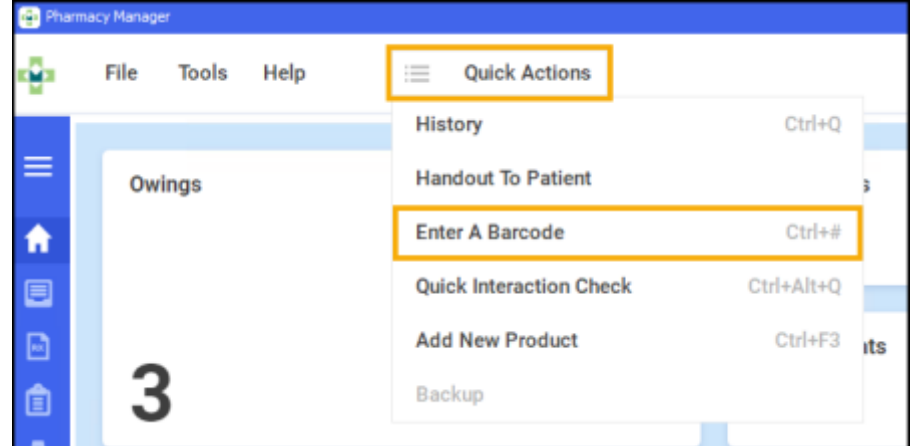

2. The **Manual Barcode Entry** screen displays. Enter the Unique Prescription

Number (UPN) number from the prescription and select **OK CK** 

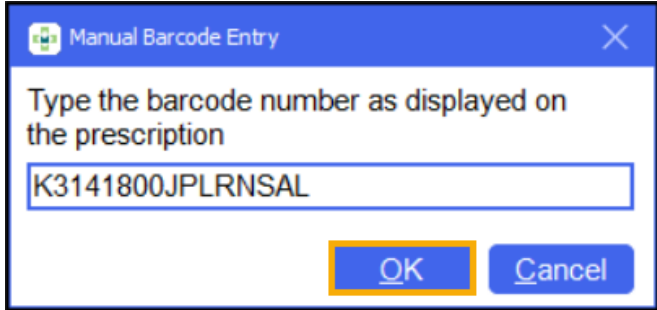

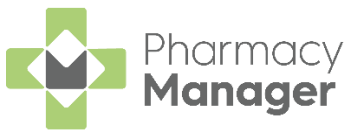

# <span id="page-20-0"></span>**Dispensing, Endorsing and Claiming an AMS prescription**

To dispense an Acute Medication Service (AMS) prescription:

- From the **Pharmacy Manager Side Navigation Bar** select **eMessages**
- 2. Select the prescription and select **Dispense Dispense**

.

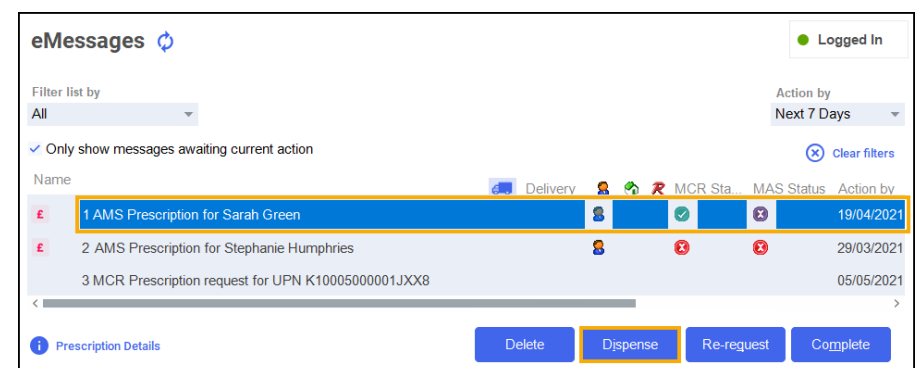

The **Matched Patient** screen displays, confirming the patient matches a patient already in **Pharmacy Manager**. Select **Next** :

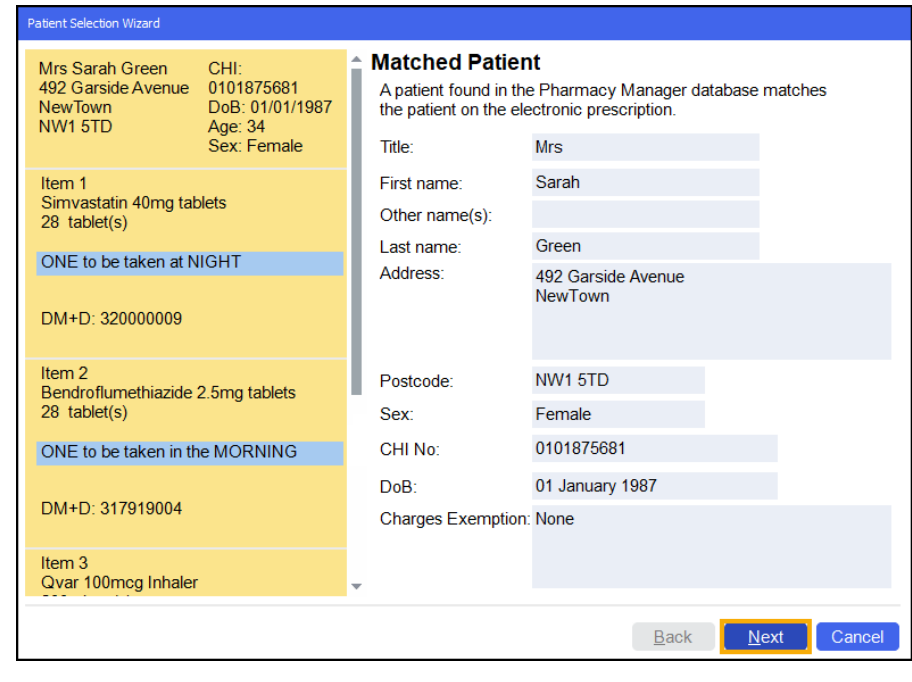

**Note** - If no patient is found, you can create a new patient record by selecting **New Patient**, see **[Adding a New Patient](#page-13-0)** on page **[14](#page-13-0)** for details.

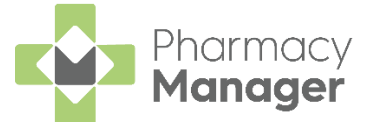

The **Patient Medication History** screen displays, showing all medication previously dispensed to the patient, from here you can repeat from

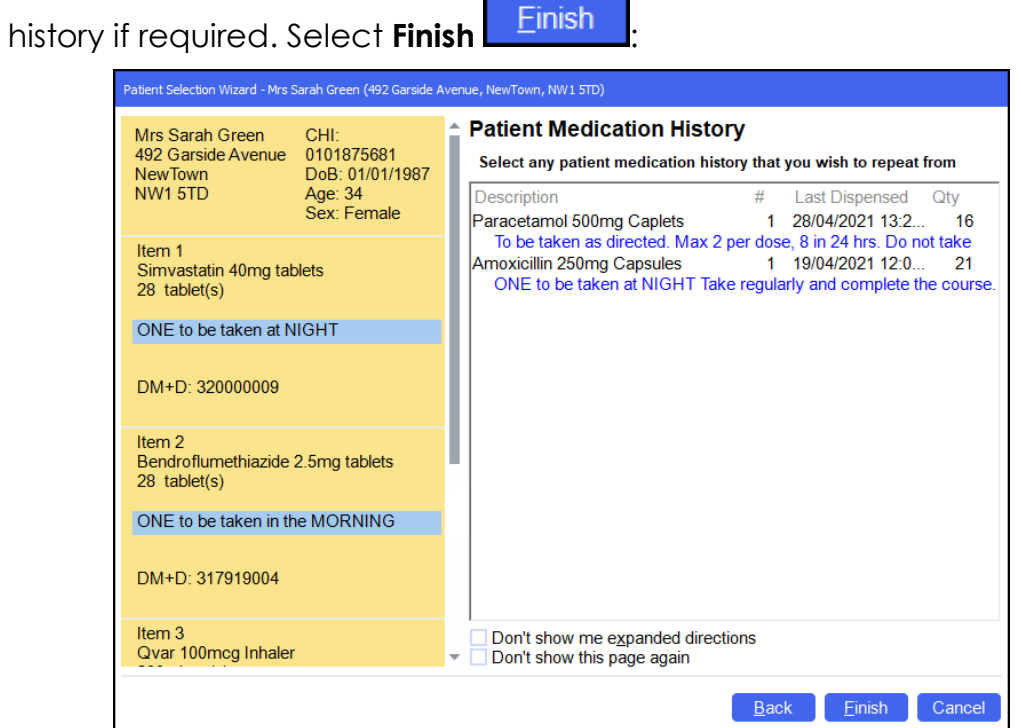

5. The **Dispensary** screen displays:

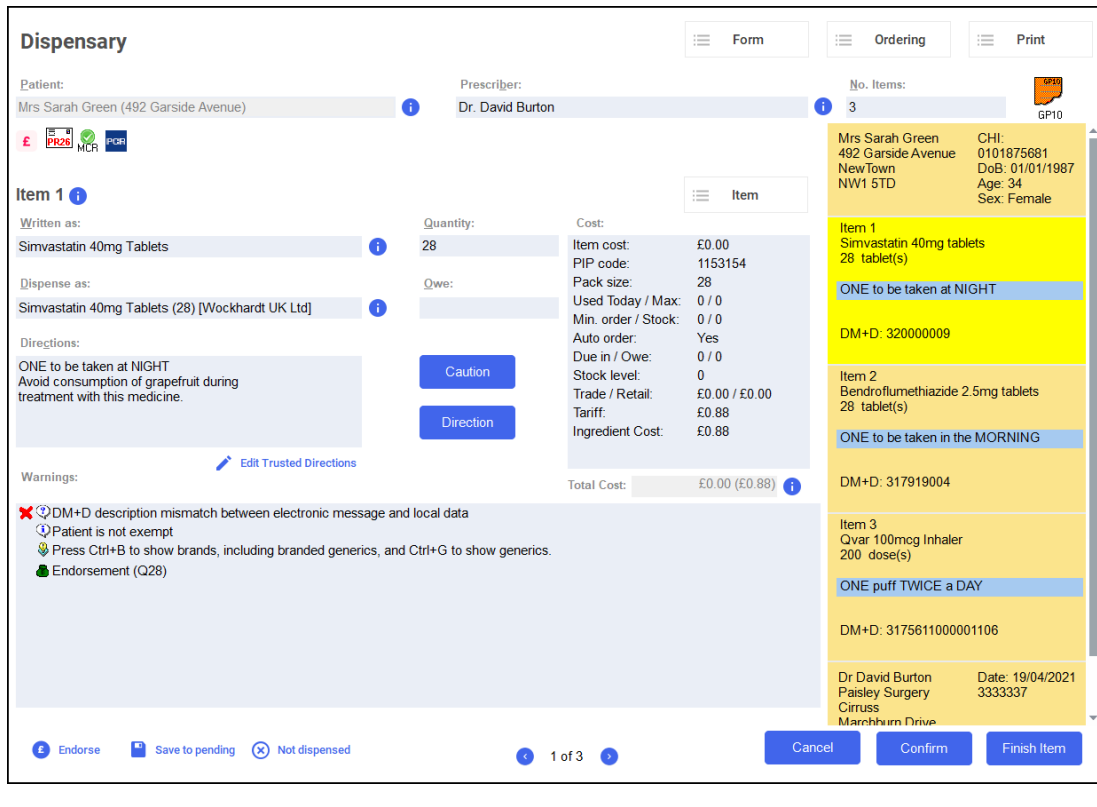

**Training Tip** – To print the prescription from the **Dispensary** screen, select **Print - Print Prescription** or press **Shift** + **Alt** + **P** on your keyboard.

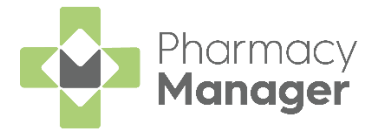

Complete as follows to dispense an item:

- **Written as** Select **Enter** to search for the prescribed item. **Written as** populates with the item details, for example, Simvastatin 40mg Tablets.
- **Dispense as** Populates automatically with the dispensed item, for example, Simvastatin 40mg Tablets (28) [Wockhardt UK Ltd].
- **Quantity** Populates automatically. Check to ensure it is correct.
- **Directions** Enter the directions provided on the prescription , for example, type 'One to be taken at NIGHT' or enter the appropriate dosage code, '1 space N space'.
- **Warnings** If **Warnings** display, you must select **Confirm**.
- **Owe** Enter if appropriate.
- **Finish Item** If the prescription contains multiple items, select **Finish Item** and repeat the process outlined in step 5.
- 7. After dispensing all items, select **Finish Einish**
- The **Dispensary Supply** screen displays, select **Send** to endorse the prescription:

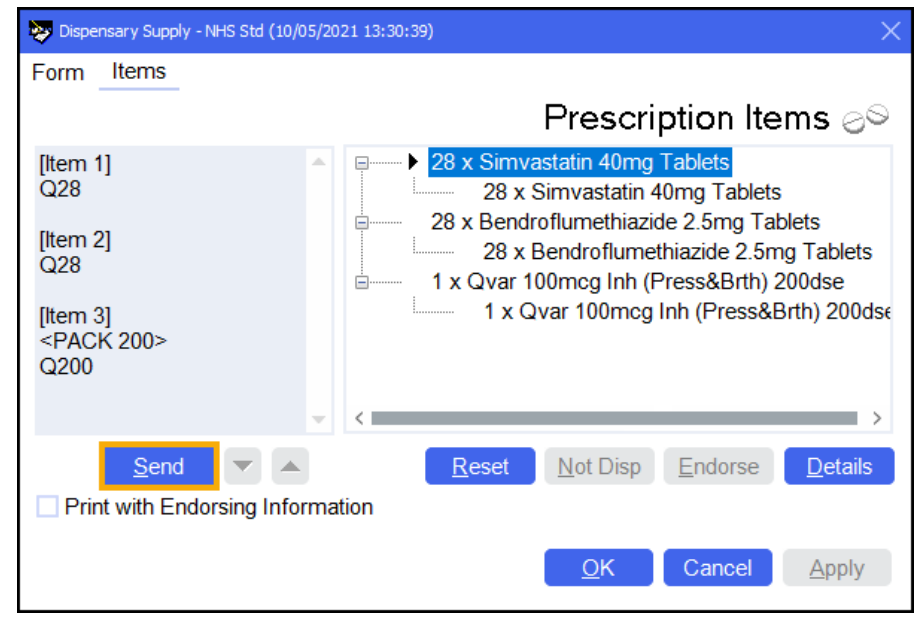

**Note** - To print the endorsement information on the prescription at this point, tick **Print with Endorsing Information**. The chosen setting is remembered for subsequent prescriptions.

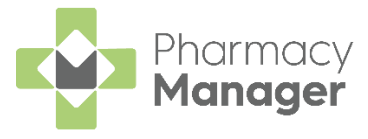

**Note** - If any information is missing from the printed endorsement please hand annotate as required. For example, where additional items or assorted flavours have been dispensed.

The **Confirm Prescription Signatory** screen displays. Select the person

who signed for the prescription, for example, select **Patient Eatlent** 

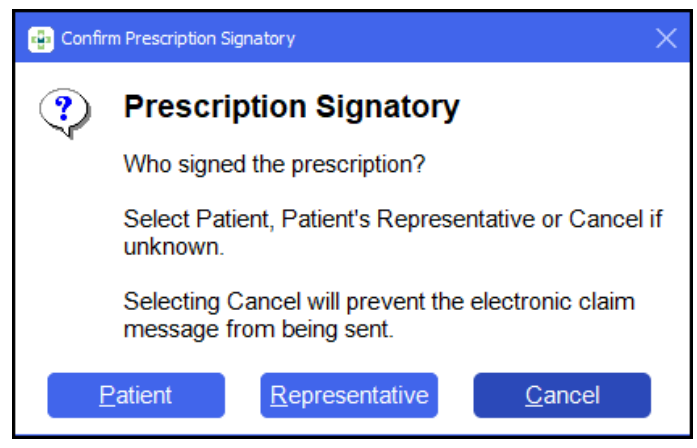

10. The claim is then automatically sent to National Services Scotland (NSS):

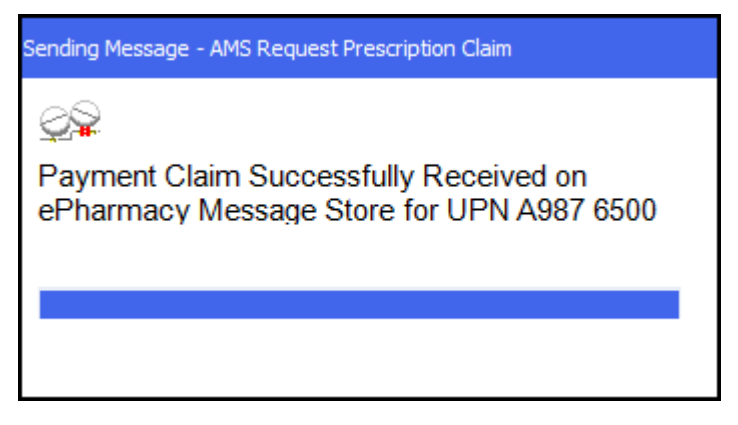

**Training Tip** – If sending the claim is unsuccessful, it displays in **Unclaimed ePrescription** on the **Pharmacy Manager Dashboard**.

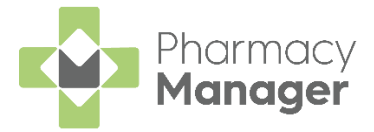

# <span id="page-24-0"></span>**Creating an Owing**

There may be occasions when a prescription can only be partially dispensed, for example, if you have insufficient stock.

**Note** – You create an **Owing** during the dispensing of an item. The method of creating an owing depends on whether you are using a stock control method.

To create an **Owing**:

1. Dispense the prescription in the usual way, completing the patient, prescriber and item details. See **[Dispensing, Endorsing and Claiming an](#page-20-0)  [AMS prescription](#page-20-0)** on page **[21](#page-20-0)** if required:

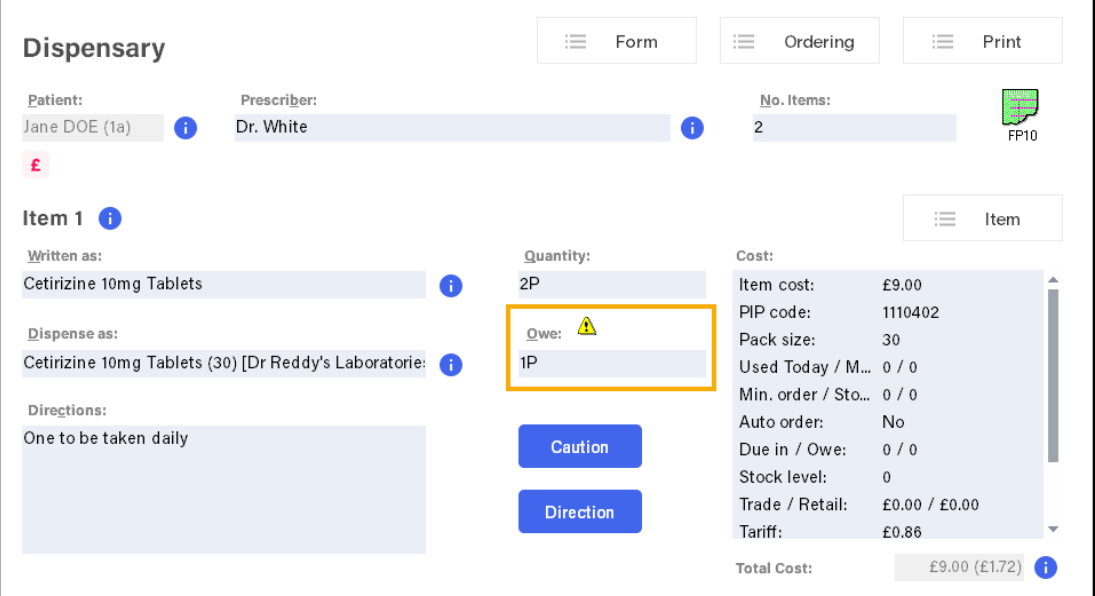

If you have set up **Stock Check While Labelling** from **Pharmacy Details - Ordering - Stock Control**, **Pharmacy Manager** automatically populates the quantity owed in **Owe**. If you do not have **Stock Check While Labelling** set up, you need to enter the **Owe** quantity each time.

See [Pharmacy Details -](https://help.cegedim-healthcare.co.uk/Pharmacymanager/Content/05_Pharmacy_details/Pharmacy_Details_-_Ordering_Tab.htm) Ordering Tab in the **Pharmacy Manager Help Centre** for details.

Complete the prescription in the usual way, and select **Finish . An Owings** label(s) prints:

60 CETIRIZINE 10MG TABLETS

KEEP OUT OF REACH AND SIGHT OF CHILDREN The Pharmacy Cegedim House Marathon

\*\*\*\*\*\*\*\*\*\*\*\*\*\*\*\*\*\*\*\*\*\*\*\*\*\*\*\*\*\*\*\*\*\* The above medication is owed Ms. Brenda Smithson (3) 11/04/2019 \*

# <span id="page-25-0"></span>**Fulfilling an Owing**

To fulfil an owing:

**Details**.

From the **Pharmacy Manager Side Navigation Bar** select **Owings** .

**Note** - The number of labels that print is set in **Pharmacy** 

- Optionally, select **Date** and set a date range to display.
- 3. Highlight the appropriate **Owing** and select **Prepare**
- The **Prepare owing** screen displays, complete as required:
	- **Dispensed as** Update if required.
	- **Quantity Disp** Update to partially dispense the item(s).
	- **Owe** If required, use to create a further owing:

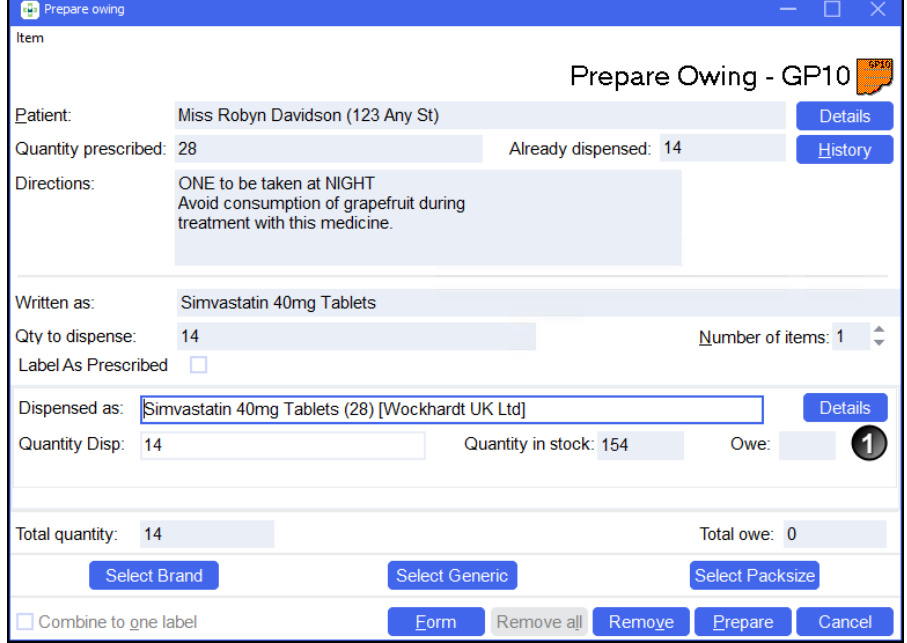

26

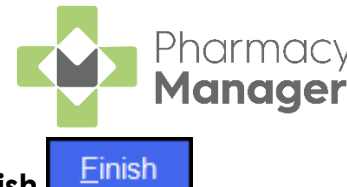

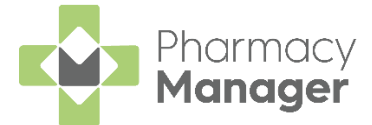

S. Select **Prepare Example 2** to print the item and any further owing label(s).

### **When a Patient Collects Their Medication**

- When a patient collects their owed medication, from **Owings** highlight the owing and select **Collect ...** Collect
- If a patient does not collect a prepared owing, simply select

**Remove** E<sup>lemove</sup> to return the item to stock.

**Note** - A patient owing displays on the **Owings** screen until marked as collected or removed.

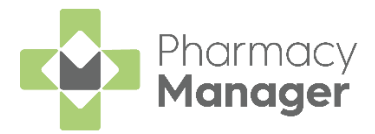

# <span id="page-27-0"></span>**Registering patients for MCR**

The Medicines: Care & Review (MCR) also known as Chronic Medication Service (CMS) enables people with a long term illness to register with a pharmacy of their choice for pharmaceutical care.

This may include a Medication Review provided by the pharmacist and/or a serial prescription valid for 24, 48 or 56 weeks. A patient must be registered for MCR on **Pharmacy Manager** before recording the service.

To register a patient for MCR:

- From the **Pharmacy Manager Side Navigation Bar** select **ePharmacy CRY** .
- Select **Servicve - MCR (Medicines: Care and Review)**:

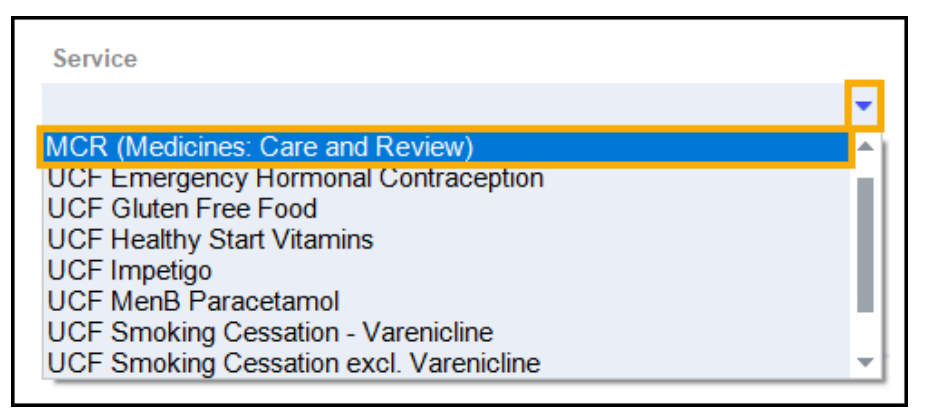

3. In **Patient**, enter the patient's name and select **Search**  $\boxed{Q}$ 

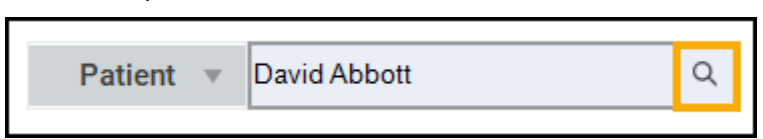

The **Find Patient** screen displays. Select the required patient and select  $\alpha$   $\alpha$   $\alpha$   $\beta$   $\beta$   $\beta$ 

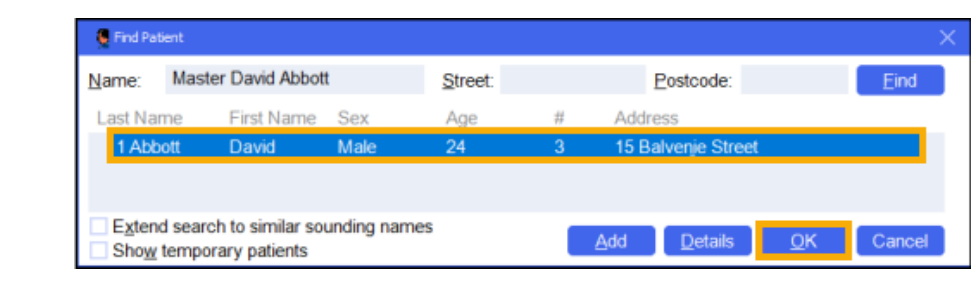

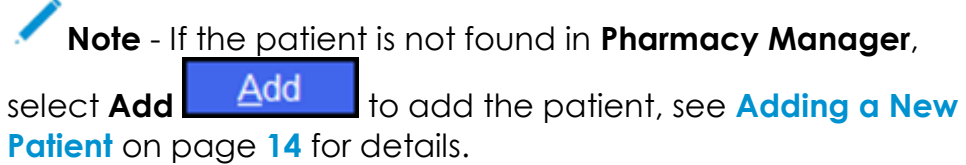

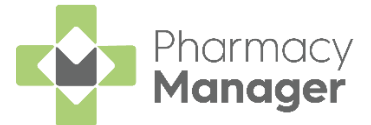

- 5. The **Confirm patient details** screen displays. Complete as follows:
	- **Qualification Rules** Ensure the patient matches the qualifying criteria for MCR.
	- **Personal Details** Ensure the patient's personal details are correct:

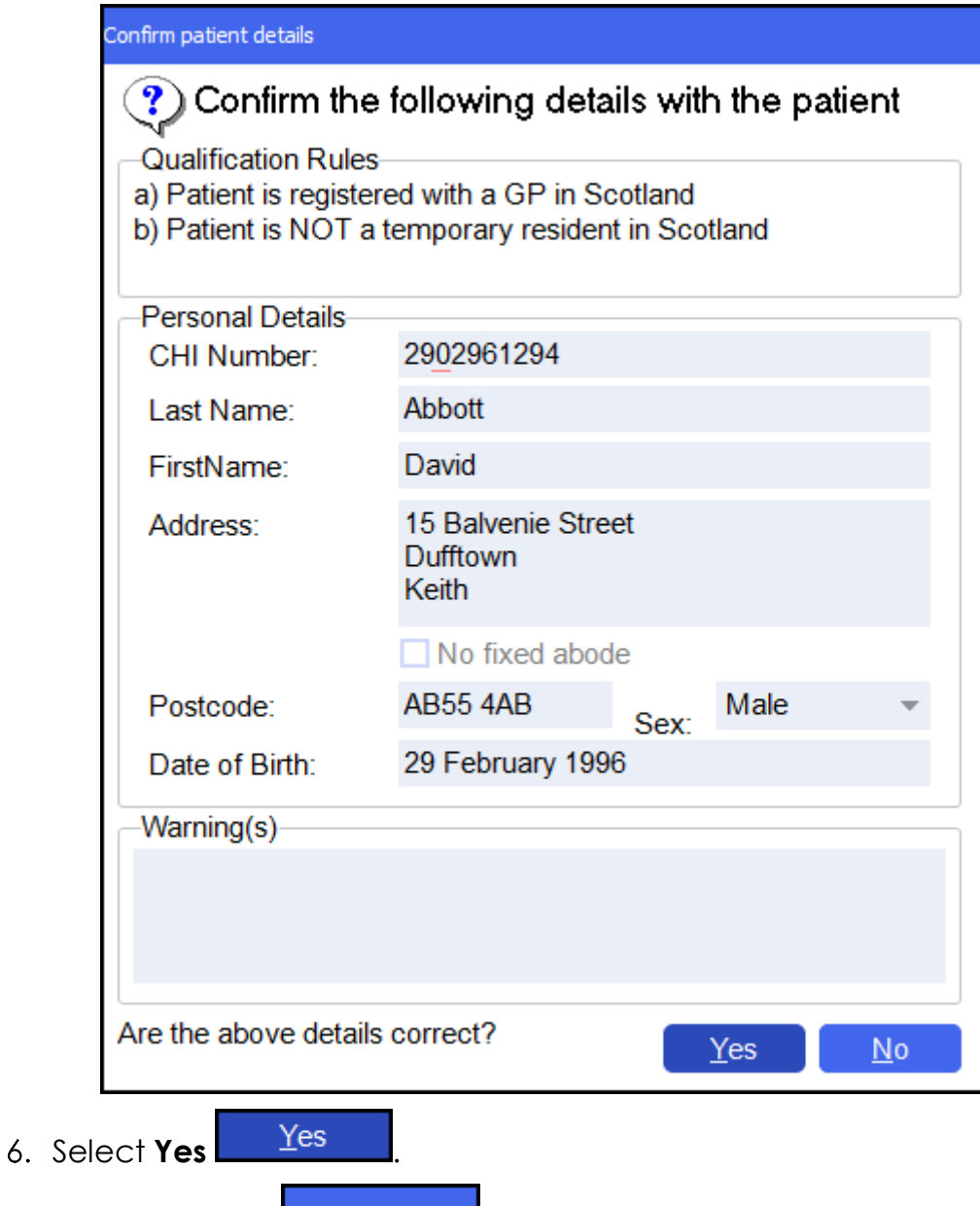

- 7. Select **Register Register**
- A CP3 form prints containing all the patient registration information. The patient or their representative must sign the CP3 form.

**Training Tip** - See [Reprinting the last CP3 or CP4 Form](https://help.cegedim-healthcare.co.uk/Pharmacymanager/Content/Scotland/Reprinting_a_CP3_CP4_Form.htm) in the **Pharmacy Manager Help Centre** for details.

The registration message is then sent to the **ePharmacy Message Store**.

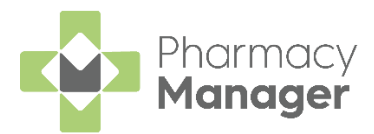

# <span id="page-29-0"></span>**Dispensing a Serial (MCR) Prescription**

There are 4 steps to dispensing a Serial (MCR) Prescription:

- **Confirming the Dispensing Schedule** on page **[31](#page-29-1)**
- **Dispensing the First Iteration of a Serial (MCR) Prescription** on page **[34](#page-32-0)**
- **Collecting a Serial (MCR) Prescription** on page **[36](#page-34-0)**
- **Dispensing Subsequent Iterations of a Serial (MCR) Prescription** on page **[40](#page-38-0)**

For more information on Serial (MCR) Prescriptions see:

- **MCR Dispensing Cycle Completed** on page **[43](#page-41-0)**
- **Calculating MCR Due Date** on page **[45](#page-43-0)**

Useful MCR Reports in **Pharmacy Manager**:

- **MCR Claim Submissions Report** Lists patients based on the state of their claim.
- **MCR Parked Prescriptions Report** Reports on MCR prescriptions that are parked.
- **MCR Patient Status Report** Lists the patient's MCR registration status.
- **MCR Repeat Not Received** Lists patients based on MCR repeat not received.
- **MCR Treatment Summary Report** Electronic Medicines: Care and Review Treatment Summary Report.

See MCR [Treatment Summary Report \(TSR\)](https://help.cegedim-healthcare.co.uk/Pharmacymanager/Content/Scotland/TSR_Report.htm) in the **Pharmacy Manager Help Centre** for details.

- **Missing TSR Submissions Report** Missing TSR Submissions Report.
- **Upcoming MCR Iterations Report** Upcoming MCR Iterations Report.

<span id="page-29-1"></span>See [A Summary of Standard Reports](https://help.cegedim-healthcare.co.uk/Pharmacymanager/Content/19_Reports/Summary_of_Standard_Reports.htm) in the **Pharmacy Manager Help Centre** for details.

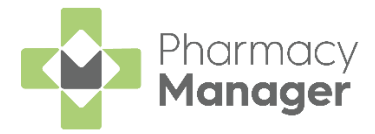

### <span id="page-30-0"></span>**Confirming the Dispensing Schedule**

When dispensing the first iteration of a Serial (MCR) Prescription you must confirm the dispensing schedule. The dispensing schedule indicates the quantity of medication and the frequency at which it is due to be dispensed to the patient.

To confirm the dispensing schedule:

1. Scan the barcode on the Serial (MCR) Prescription, or select **Quick Actions** - **Enter A Barcode**, and enter the UPN number from the Serial (MCR) Prescription:

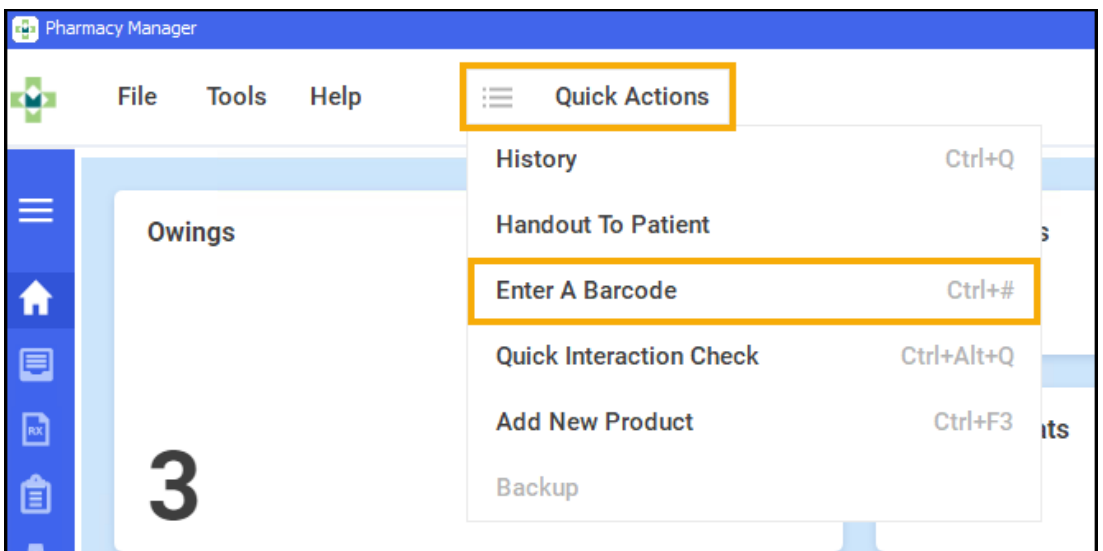

# From the **Pharmacy Manager Side Navigation Bar** select **eMessages**

and the **eMessages** screen displays with the scanned/entered prescription highlighted.

2. The prescription is ready to dispense when the status changes to **New**,

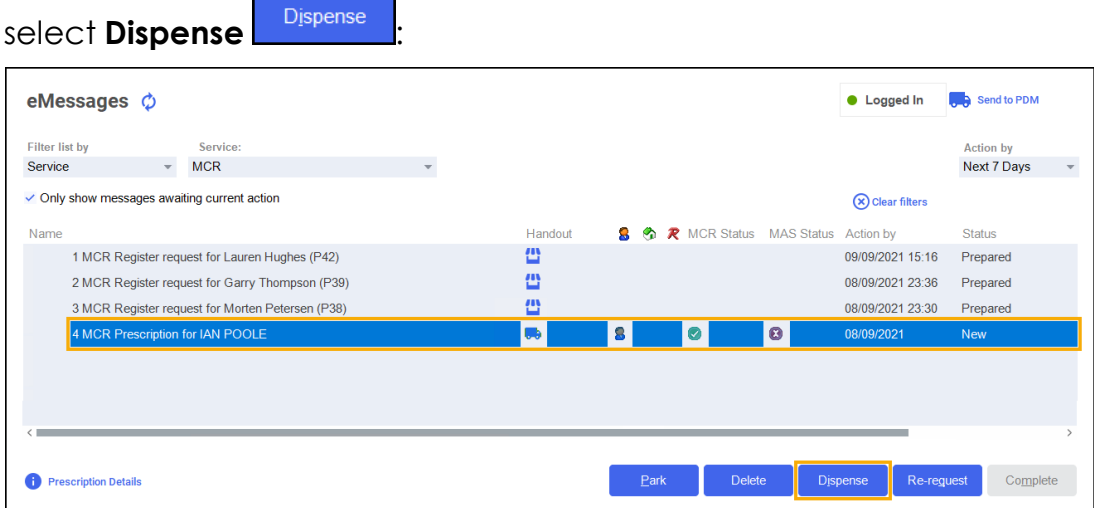

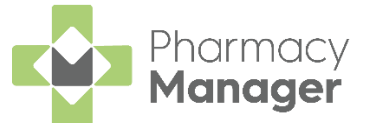

**Pharmacy Manager** checks to see if the MCR prescription has been modified by the prescriber:

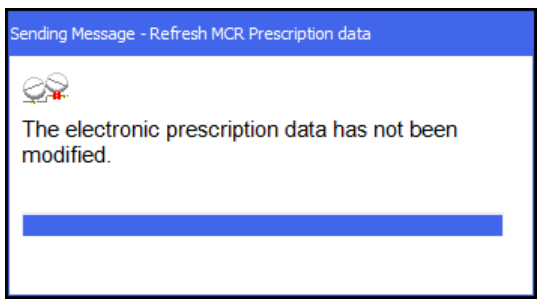

If the prescription is cancelled a warning displays:

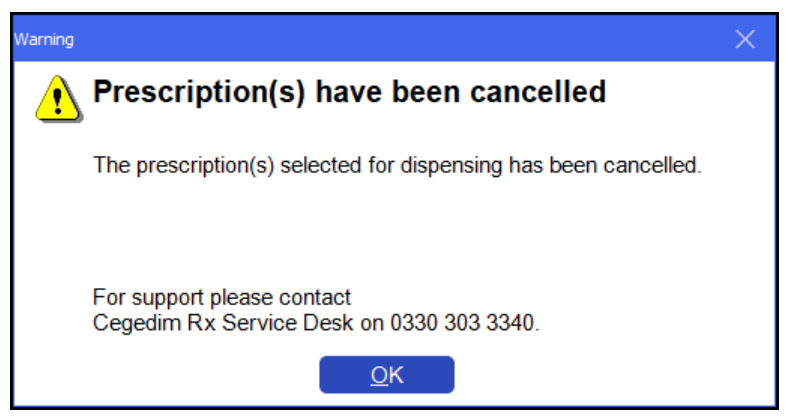

The **Matched Patient** screen displays. Confirm the patient's identity and select **Next Next** 

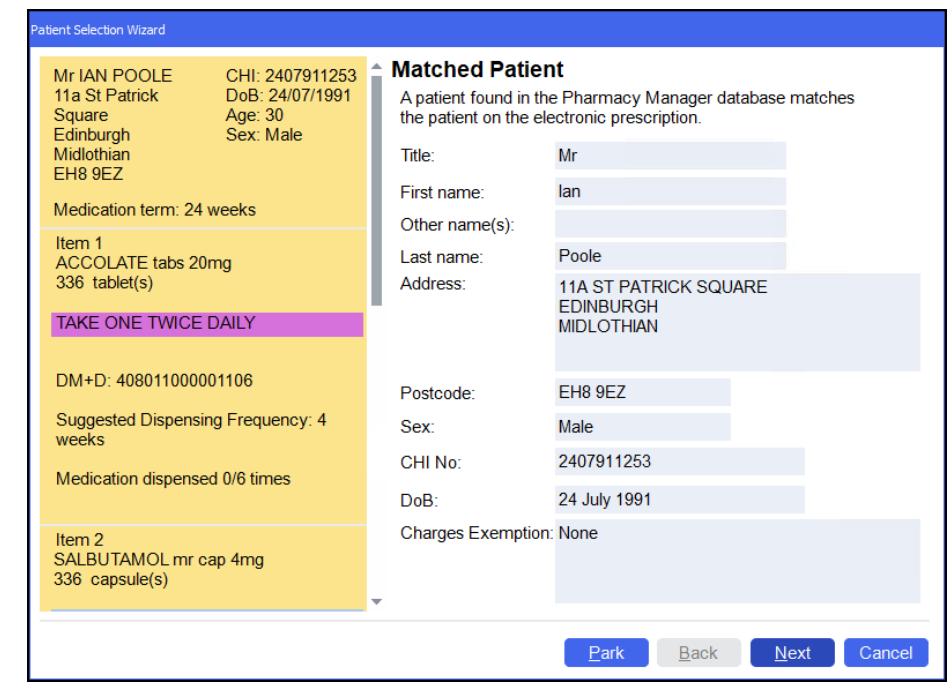

**Training Tip** - If you are unsure when you are going to dispense the first iteration of the prescription you can choose to **Park** the prescription. The prescription status changes from **New** to **Parked** and no longer displays as a **New Prescription**.

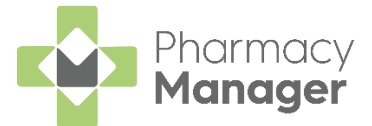

5. The **Dispensing Schedule** screen displays:

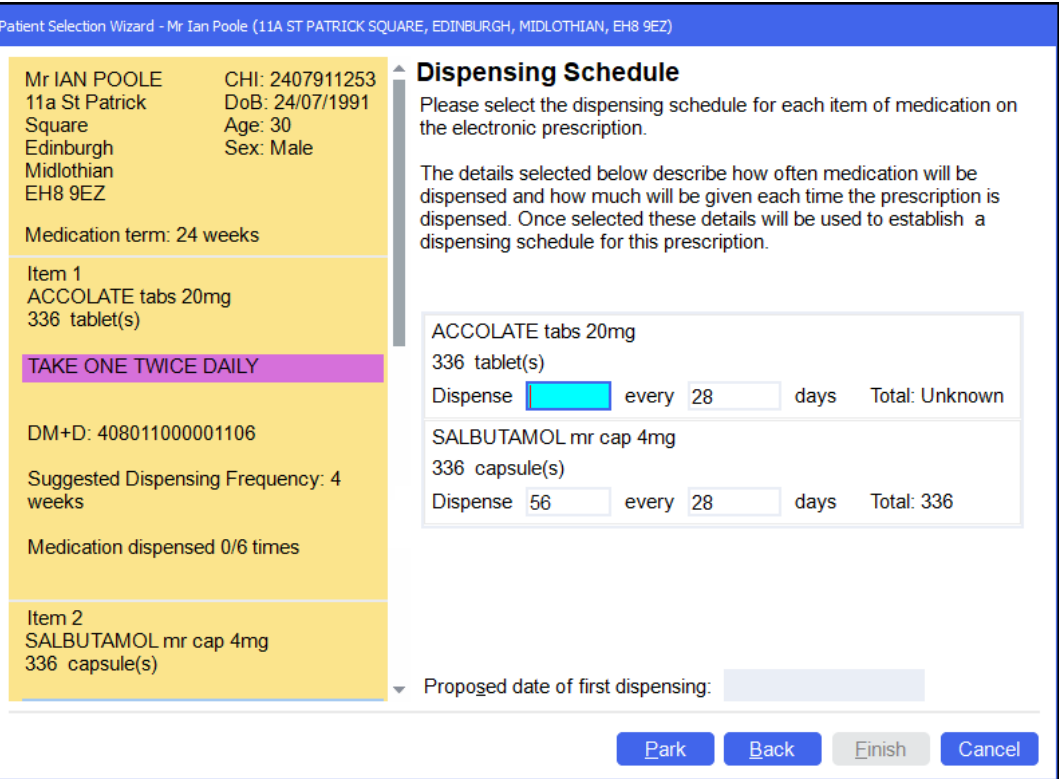

**Pharmacy Manager** automatically populates the **Dispensing Schedule** for each item on the prescription based on the Medication term, quantity and dosage/directions on the serial prescription and populates **Dispense** and **Every** with the correct values. In the example of the second item above, 336 capsules of Salbutamol 4mg is prescribed over a 24 week period with the directions 'TAKE ONE TWICE DAILY', **Pharmacy Manager** calculates you should dispense 56 tablets every 28 days.

If a value is required it is highlighted with your chosen colour, in this example the **Dispense** value requires adding.

Enter the **Proposed date of first dispensing**.

<span id="page-32-0"></span>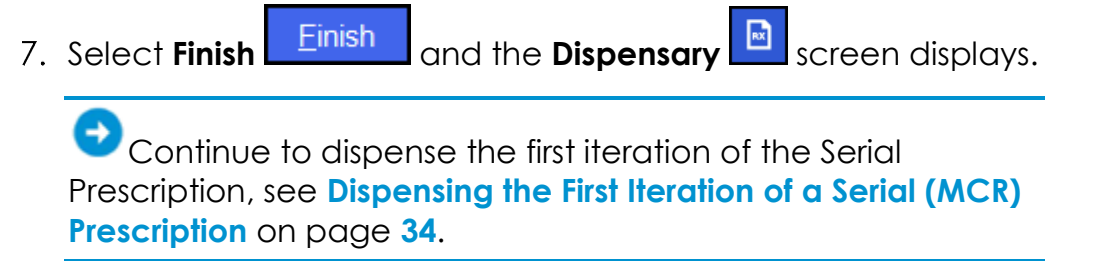

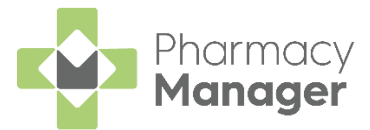

### <span id="page-33-0"></span>**Dispensing the First Iteration of a Serial (MCR) Prescription**

After confirming the Dispensing Schedule, the **Dispensary References After** confirming the Dispensing Schedule, the **Dispensary** and you can dispense the first iteration of the prescription.

#### See **Confirming the Dispensing Schedule** on page **[31](#page-29-1)** for details.

1. From the **Dispensary Exercise 20 Services** continue to dispense an item as normal:

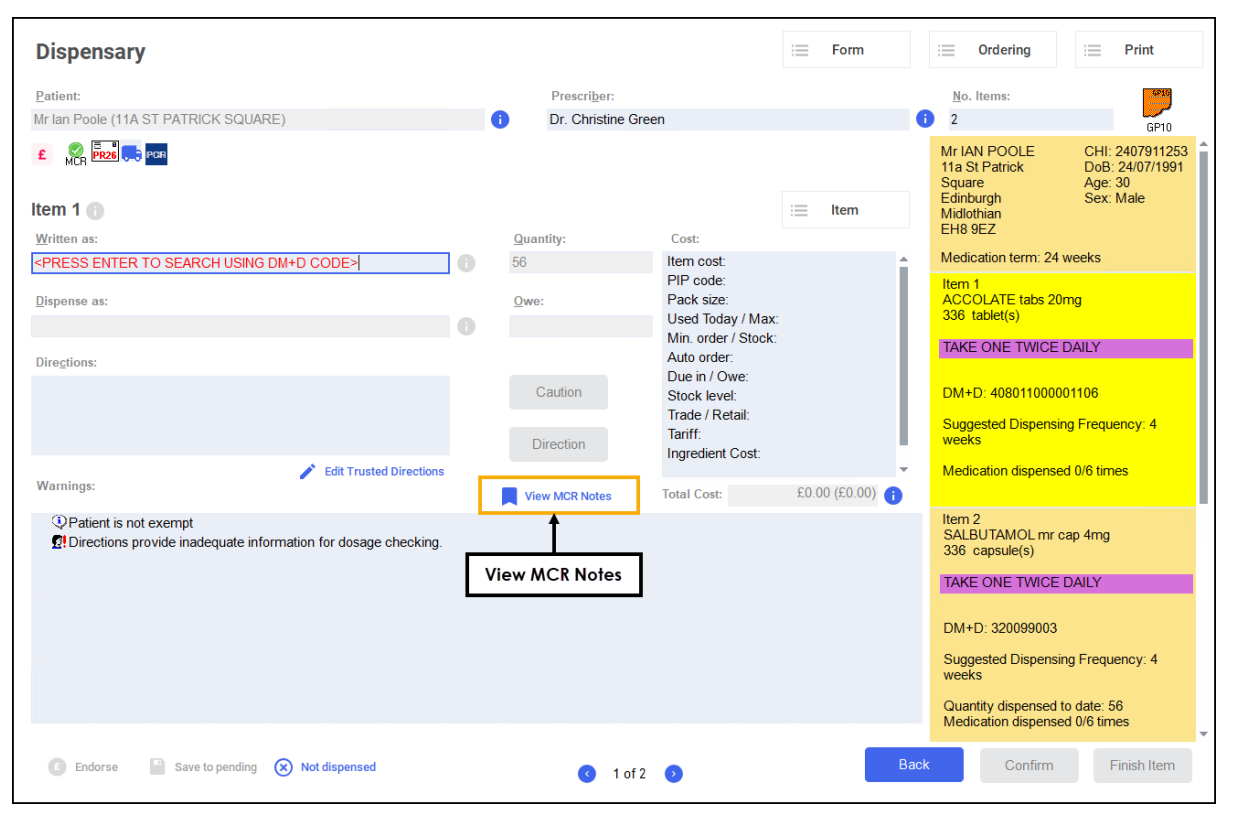

**Training Tip** - Any notes added into **View MCR Notes** display on the **MCR Treatment Summary Report**, see [MCR](https://help.cegedim-healthcare.co.uk/Pharmacymanager/Content/Scotland/TSR_Report.htm) [Treatment Summary Report \(TSR\)](https://help.cegedim-healthcare.co.uk/Pharmacymanager/Content/Scotland/TSR_Report.htm) in the **Pharmacy Manager Help Centre** for details.

**Training Tip** - To print the prescription from the **Dispensary** screen, select **Print - Print Prescription** or press **Shift** + **Alt** + **P** on your keyboard.

2. After dispensing all items, select **Finish Einish** 

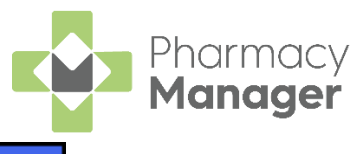

3. The **Dispensary Supply** screen displays. Select **Confirm** Confirm endorse the prescription:

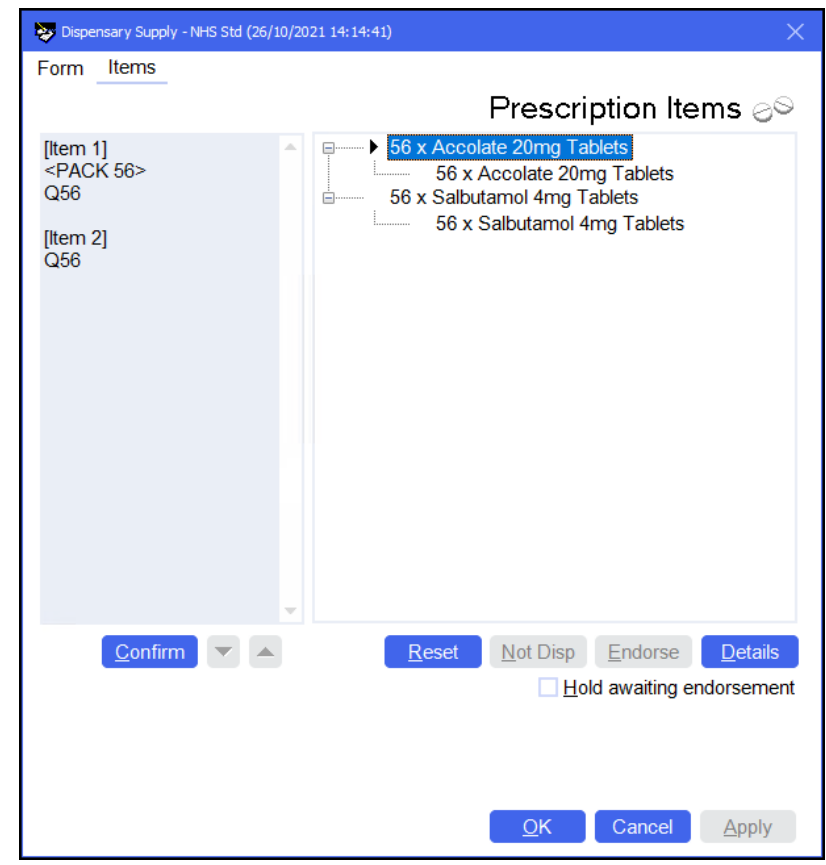

**Note** - If you do not endorse the prescription at this point you can endorse it before or after it is collected from the **Pending** screen.

The first iteration of the Serial (MCR) Prescription is now ready for collection.

See **Collecting a Serial (MCR) Prescription** on page **[36](#page-34-0)** for details.

The next iteration displays in the **Repeats** screen when the prescription is due.

<span id="page-34-0"></span>See **Dispensing Subsequent Iterations of a Serial (MCR) Prescription** on page **[40](#page-38-0)** for details.

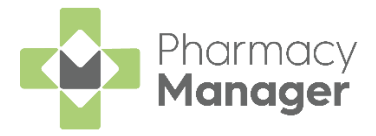

### <span id="page-35-0"></span>**Collecting a Serial (MCR) Prescription**

Prior to the patient collecting their prescription, the Serial (MCR) Prescription must be set as collected in **Pharmacy Manager**.

**Important** - There is now a requirement that the system checks if the prescription has been cancelled by the prescriber since the time it was dispensed, so this must be completed prior to handing out to a patient.

- 1. To collect a Serial (MCR) Prescription select the **Pending** screen, either:
	- From the **Pharmacy Manager Dashboard**, select **Uncollected MCR prescriptions**:

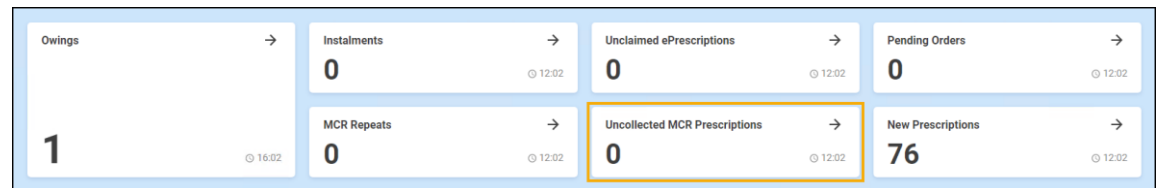

- From the **Pharmacy Manager Side Navigation Bar** select **Pending** .
- 2. The prescription displays with a status of either:
	- **Not collected** The prescription is not endorsed or collected. To endorse the prescription, select **Endorse** Endorse
	- **Not collected\*** The prescription is endorsed but not collected.
- Select to highlight the prescription(s) and then select **Collect** Collect .

**Note** - You can collect multiple prescriptions for one patient at the same time.

**Note** - If you are not connected to **ePharmacy**, **Collect** is inactive.

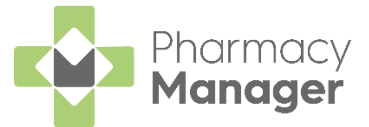

4. The MCR Item Collection screen displays. Select the items being collected and then select the person collecting the prescription, for

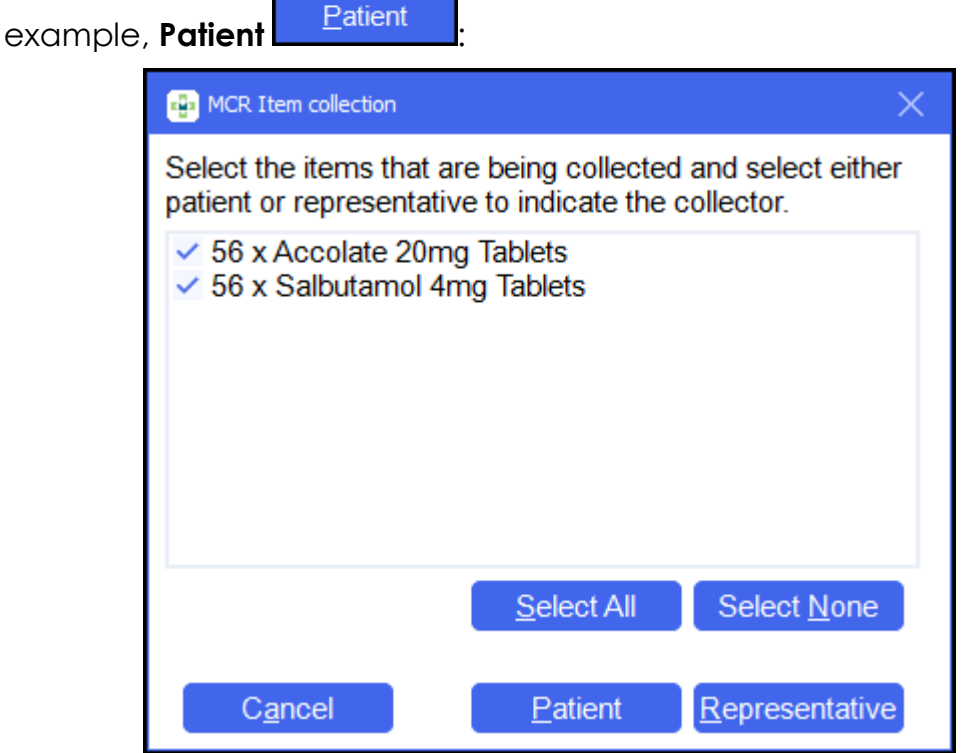

**Pharmacy Manager** checks with ePMS to see if any of the selected prescription items have been cancelled by the prescriber since dispensing:

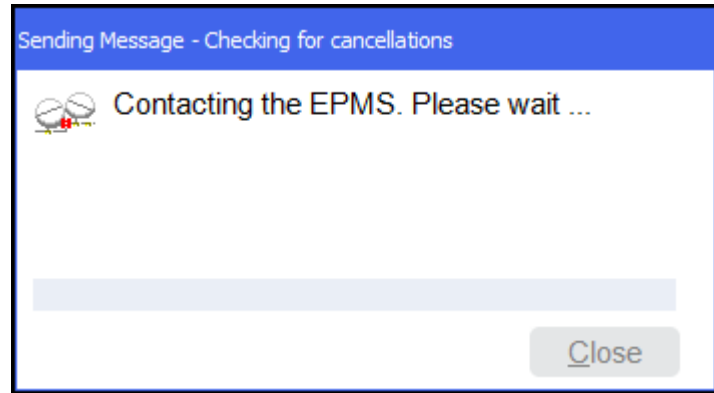

• If the check is successful and no items have been cancelled by the prescriber the response returns as successful and the selected items are marked as collected:

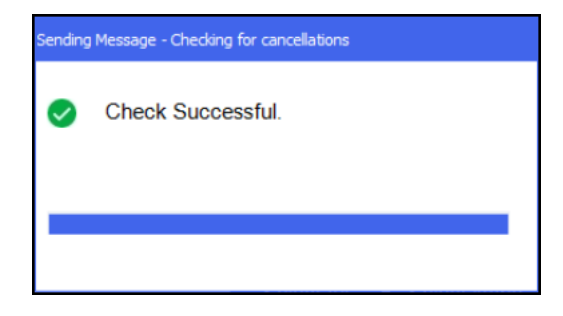

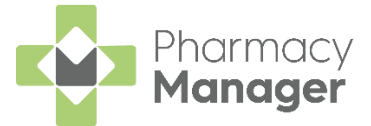

If any of the prescription items have been cancelled by the prescriber or there is an error with the check, the following screen displays:

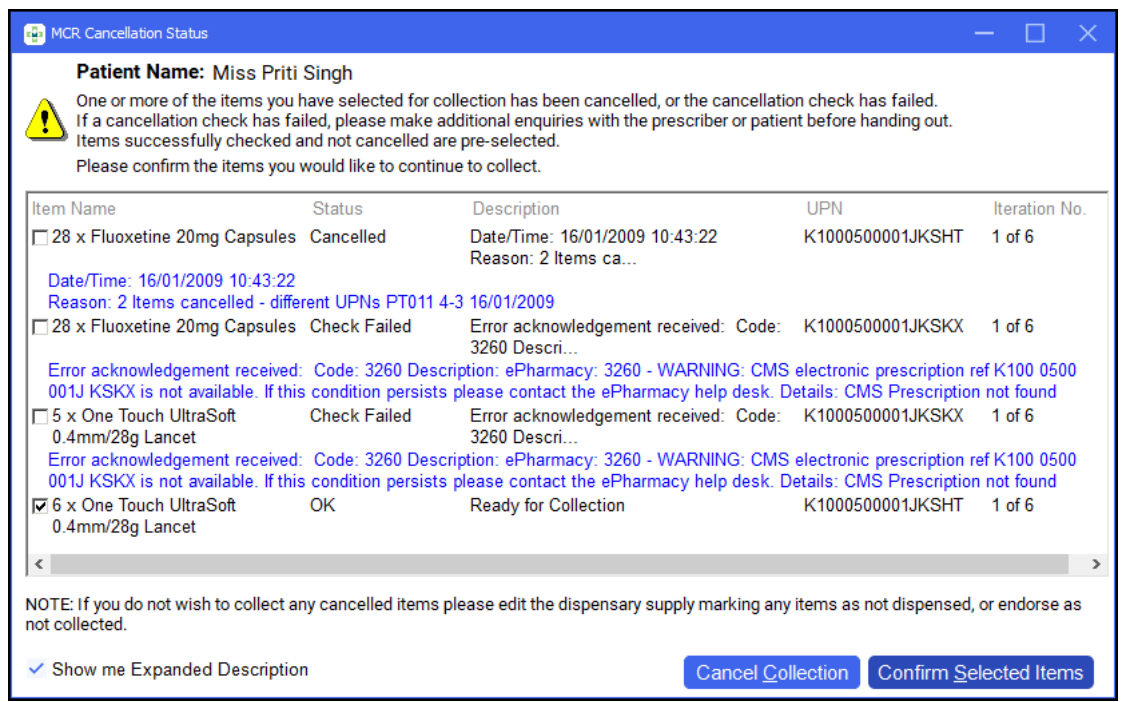

Prescription items are listed with a status:

- **OK** Items are checked and are not cancelled by the prescriber. These are automatically ticked ready for you to confirm collection.
- **Cancelled** The item has been cancelled by the prescriber.
- **Check Failed** The check for cancellations has failed.

**Training Tip** - To hide the expanded descriptions remove the tick from **Show me Expanded Description**.

From here you can do the following:

• Select **Cancel Collection** to cancel the whole collection process.

**Note** - If you are no longer handing out this prescription item you must either edit the dispensary supply marking the item as **Not Dispensed** or endorse the item as **Not Collected**.

> • Select **Confirm Selected Items** to continue with the collection of the ticked prescription items.

**Important** - To continue to handout prescriptions items with a status of **Cancelled** or **Check Failed** is at your own discretion, you must select the item first. An audit trail of this displays in **Patient History**.

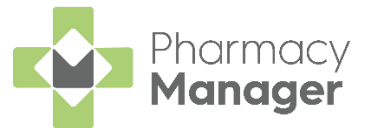

- When the prescription is marked as collected:
	- If the prescription is endorsed the claim is automatically sent:

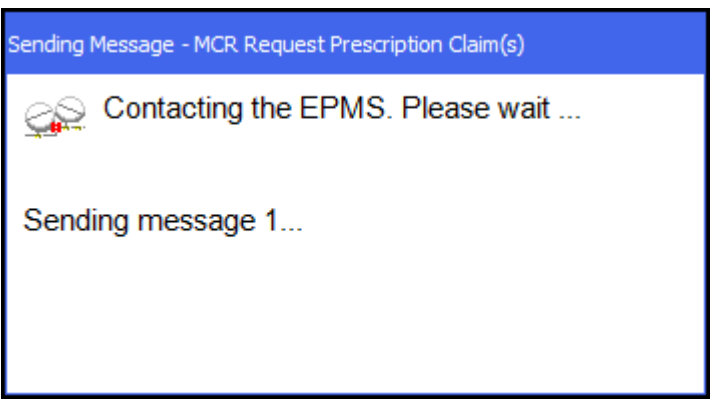

• If the prescription is still not endorsed it remains on the **Pending** screen with a status of **Not endorsed**.

<span id="page-38-0"></span>To endorse the prescription, select **Endorse** Endorse

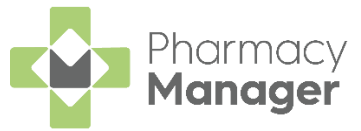

### <span id="page-39-0"></span>**Dispensing Subsequent Iterations of a Serial (MCR) Prescription**

After a patient has received the first iteration of their MCR prescription, each

additional iteration displays within the **Repeats** screen when it is due to be dispensed.

To dispense subsequent iterations of a serial prescription:

- From the **Pharmacy Manager Side Navigation Bar** select **Repeats** .
- 2. Highlight the prescription and select **Dispense**

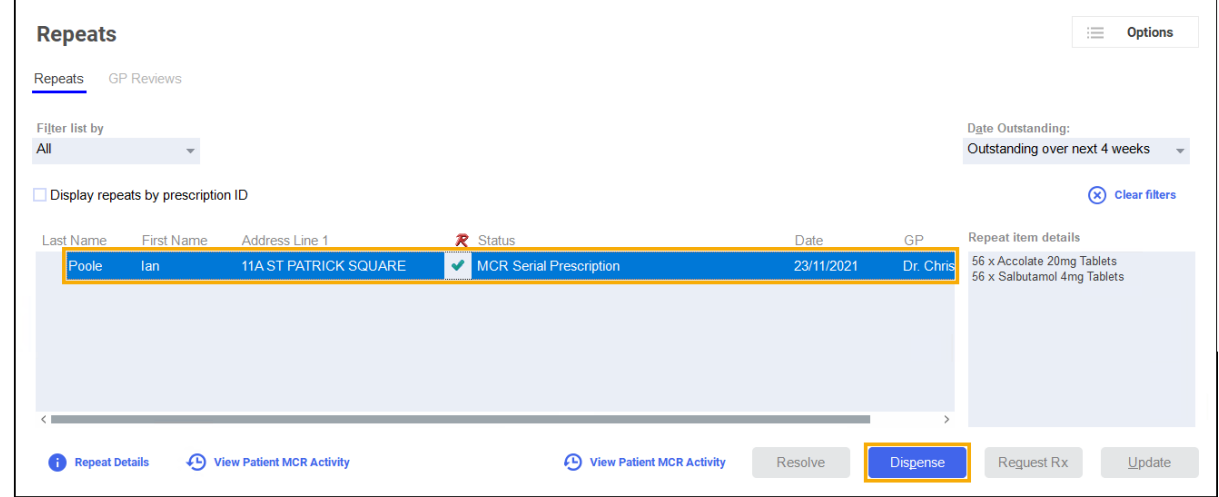

**Pharmacy Manager** checks to see if the MCR prescription has been modified by the prescriber:

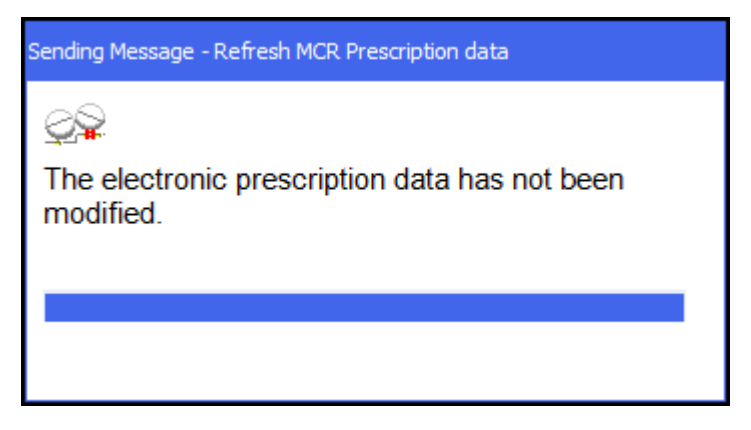

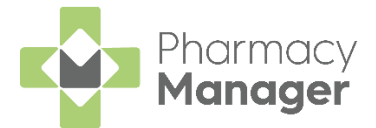

4. From the **Dispensary**  $\boxed{\color{red} \blacksquare}$  screen, continue to dispense an item as normal:

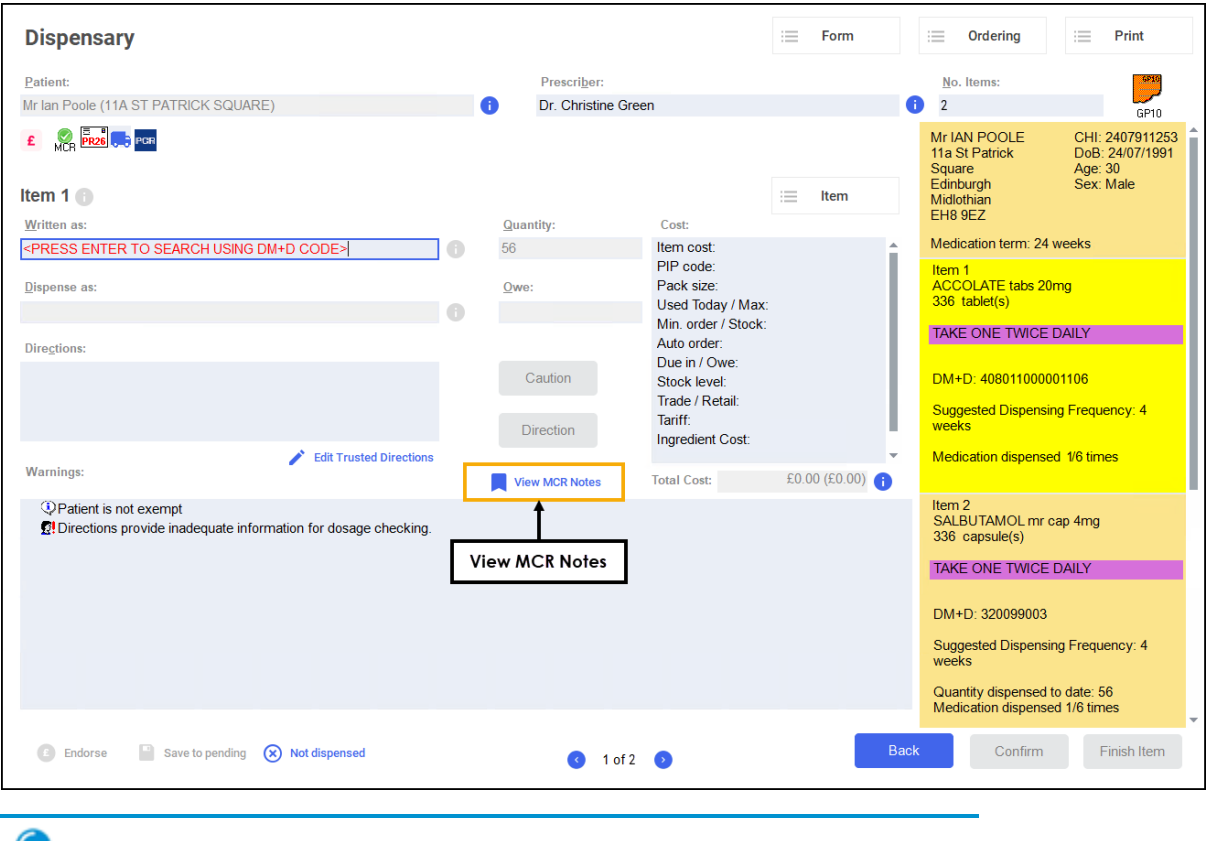

**Training Tip** - Any notes added into **View MCR Notes** display on the **MCR Treatment Summary Report**, see MCR [Treatment Summary Report \(TSR\)](https://help.cegedim-healthcare.co.uk/Pharmacymanager/Content/Scotland/TSR_Report.htm) in the **Pharmacy Manager Help Centre** for details.

**Training Tip** - To print the prescription from the **Dispensary** screen, select **Print - Print Prescription** or press **Shift** + **Alt** + **P** on your keyboard.

After dispensing all items, select **Finish** .

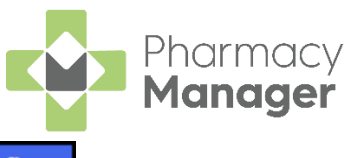

6. The **Dispensary Supply** screen displays. Select **Confirm** Confirm to endorse the prescription:

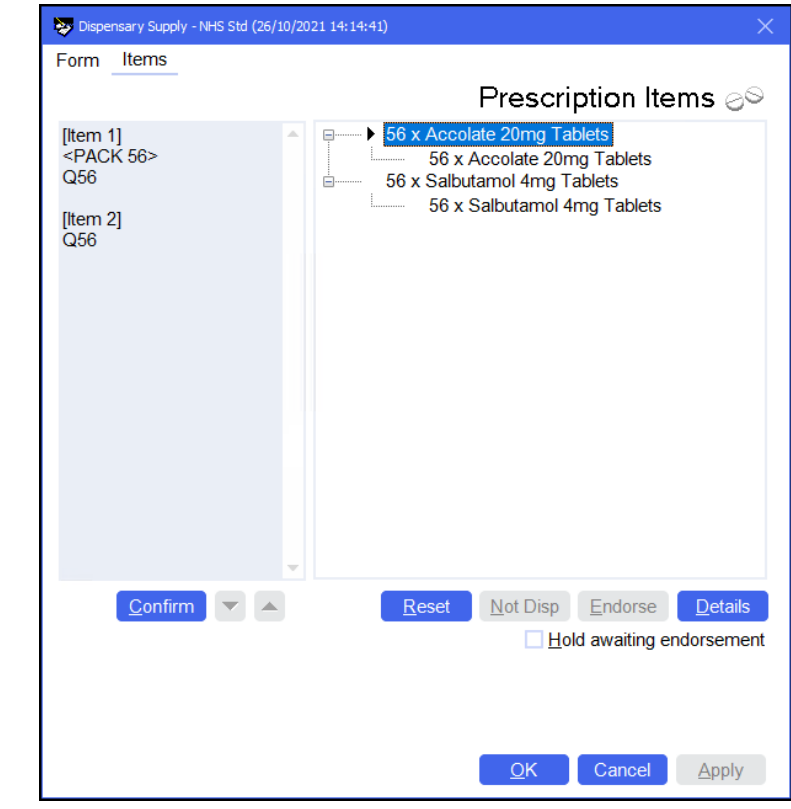

On the final dispensing of the cycle a warning displays to enter repeat details, see **MCR Dispensing Cycle Completed** on page **[43](#page-41-0)** for details.

The Serial (MCR) Prescription is now ready to be collected.

<span id="page-41-0"></span>See **Collecting a Serial (MCR) Prescription** on page **[36](#page-34-0)** for details.

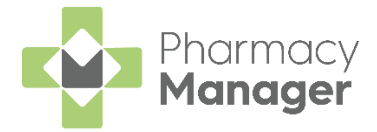

### <span id="page-42-0"></span>**MCR Dispensing Cycle Completed**

After dispensing all iterations on a serial (MCR) prescription, you can prepare the renewal request of the prescription, ready to send the MCR Treatment Summary Report (TSR) to the prescriber:

After dispensing and endorsing the final iteration of the prescription,

the **Dispensing cycle completed** screen displays. Select **OK** :

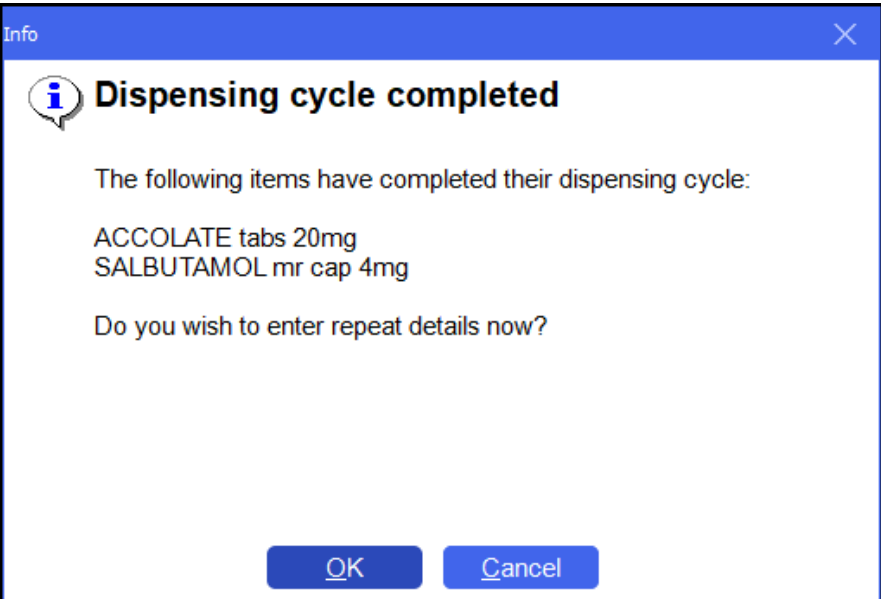

2. The **End of serial dispensing notification** screen displays:

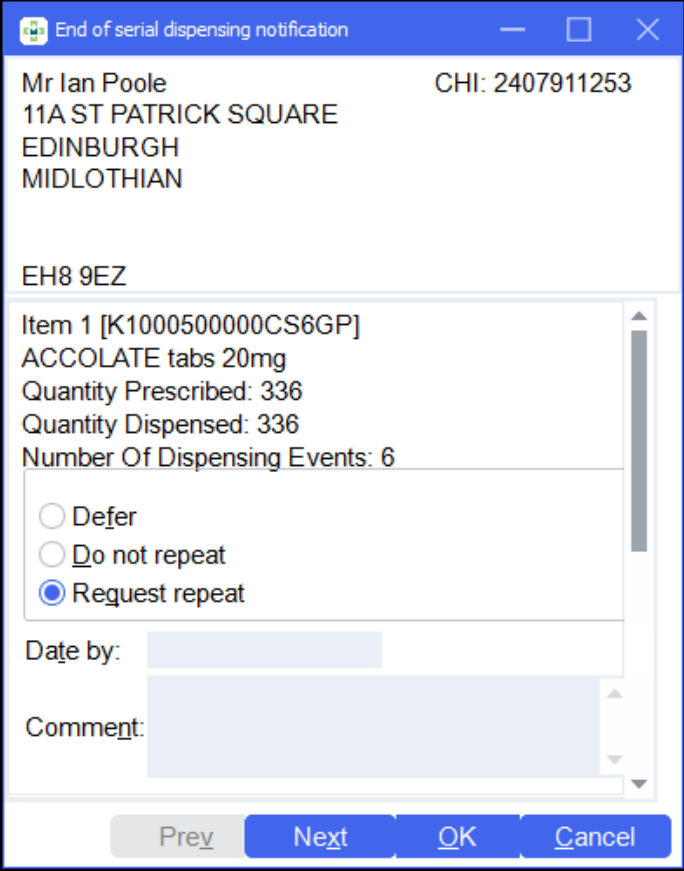

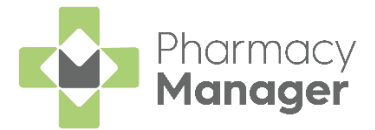

- 3. For the first item select either:
	- **Defer** If you are undecided whether there needs to be a repeat requested, select **Defer**.
	- **Do not repeat** If you do not wish to request a repeat for an item, select **Do not repeat**.
	- **Request repeat** To request a repeat prescription.
- 4. Enter any comments for the prescriber.
- 5. Select **Next Next** to move onto the second item if required. Repeat steps 3 and 4.
- 6. Select **OK OK** once all items have been completed.

<span id="page-43-0"></span>đ **Important** - This **does not** send the repeat request to the prescriber, you will need to run the [MCR Treatment Summary](https://help.cegedim-healthcare.co.uk/Pharmacymanager/Content/Scotland/TSR_Report.htm)  [Report \(TSR\)](https://help.cegedim-healthcare.co.uk/Pharmacymanager/Content/Scotland/TSR_Report.htm) in the **Pharmacy Manager Help Centre**.

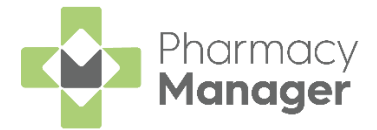

### <span id="page-44-0"></span>**Calculating MCR Due Date**

To set how **Pharmacy Manager** calculates what date the next Medicines: Care & Review (MCR) is due:

From the **Pharmacy Manager Menus** select **Tools - System Settings - Pharmacy Details - ePharmacy**:

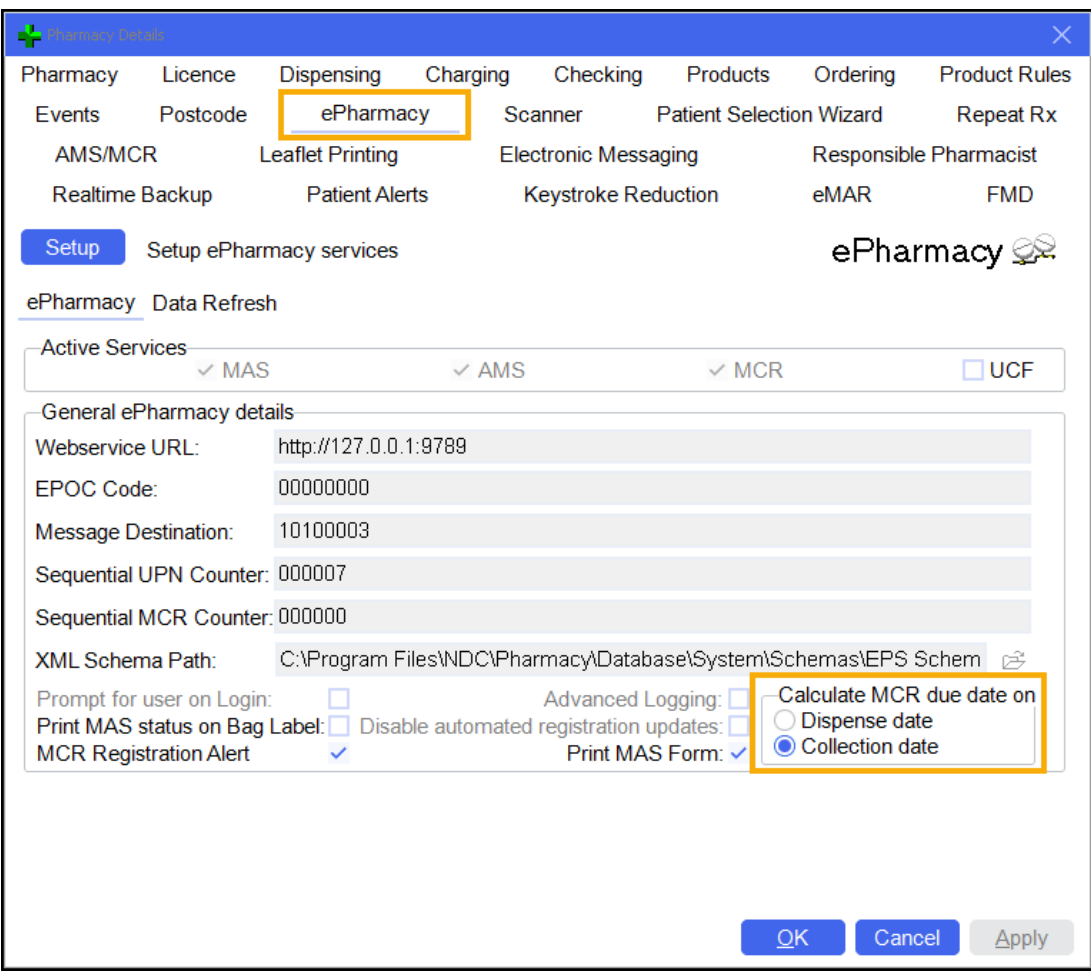

- From the section **Calculate MCR due date on**, select the required setting:
	- **Dispense date** (default) The MCR is calculated based on the previous dispensed date.
	- **Collection date** The MCR is calculated based on the previous collected date. For prescriptions that have been dispensed but not collected, the MCR due date is calculated on the dispense date and then updates once the prescription is collected.

**Note** - If you change the setting it does not recalculate any previously calculated iterations.

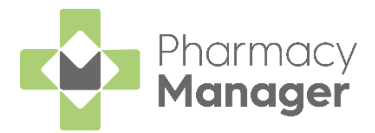

## <span id="page-45-0"></span>**Instalment Dispensing**

**Pharmacy Manager** allows you to manage prescriptions dispensed in instalments, calculating the splits between instalments and printing the labels with the correct dates in a single run. When calculating the split quantities, **Pharmacy Manager** can consider non-working days such as Sundays and public holidays.

When dealing with certain drug classes, for example, controlled drugs, you may need to dispense a prescription using instalments.

**Important** - You can dispense Instalments from paper and AMS electronic prescriptions.

To dispense a prescription in instalments:

- Dispense the prescription in the usual way, but do not select **Finish Finish** .
- For paper prescriptions make sure **Form Type** displays the correct form

type. Double click on the current form type, for example, **GP10** to change it.

**Note** - Instalment dispensing is not limited to addict prescriptions therefore you can dispense under the form type of **GP10**, **GP10 (P)**, **GP10 (N)**, **GP10 (NMP)** and **HBP**.

From **Item**, select **Dispense in Instalments** or press **Ctrl** + **I** on your keyboard:

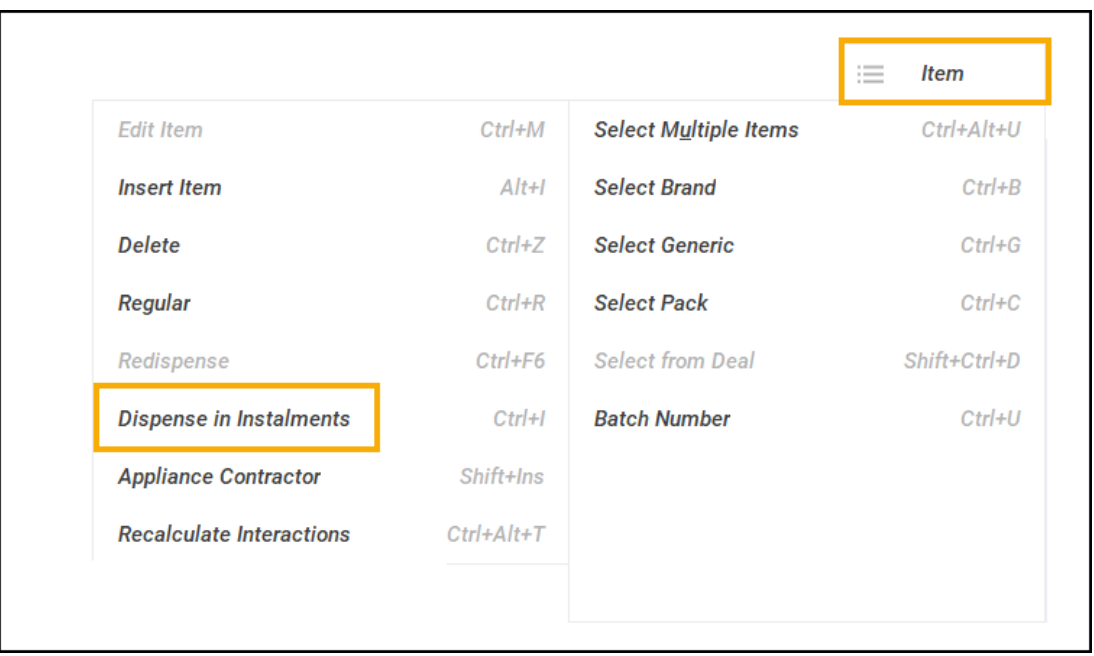

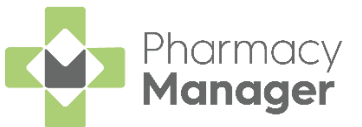

The **Prescription Item Details** - **Instalments** tab displays. Complete as outlined below:

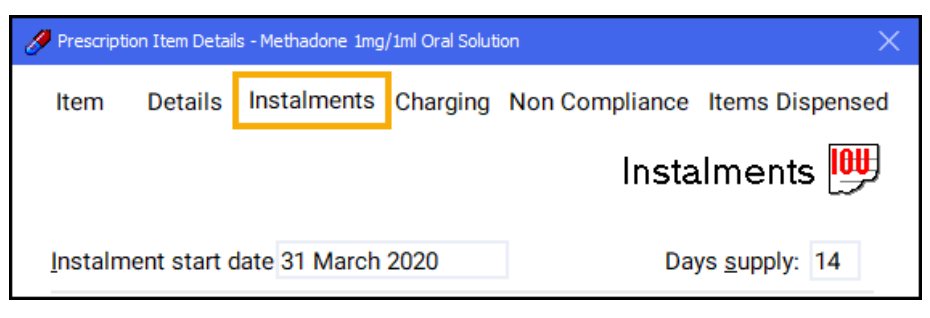

• **Instalment start date** - Defaults to today's date, if you do not want the instalments to start today, update as required.

**Training Tip** - The **Instalment start date** cannot be before today's date.

**Days supply** - Enter the number of days supply you want to issue and press **Enter** on your keyboard.

**Note** - The maximum supply is **84** days.

**Pharmacy Manager** automatically calculates the date each instalment should be given and the appropriate quantity based on the pharmacy opening days:

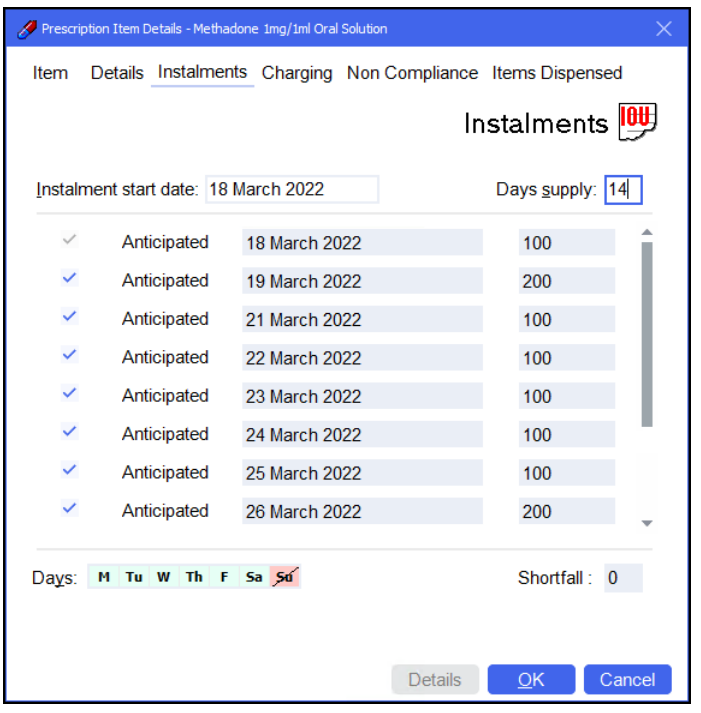

**Note** - Calculations are based on the pharmacy's opening hours set in **Tools - System Settings - Pharmacy Details - Pharmacy - Opening Times**. In the above example the pharmacy does not open on a Sunday so **Pharmacy Manager** schedules two instalments on a Saturday.

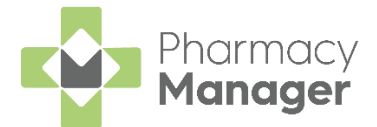

a. Check the instalment schedule, if your pharmacy closes on additional days or the patient cannot attend on a certain day each week, go to the **Days** option and select the relevant day. The day selected displays in red with a line through it and the instalment schedule updates accordingly:

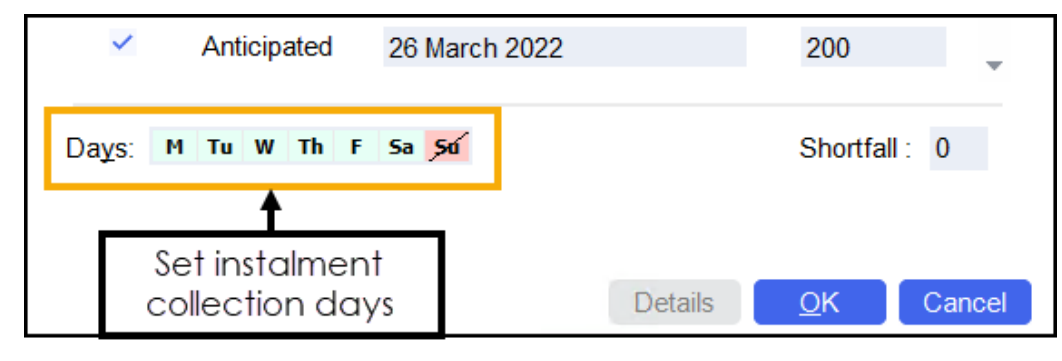

**Note** - Any changes made here only apply to this item, they do not affect the default settings.

b. Should you need to manually remove an individual day from the schedule, for example the pharmacy closes on a bank holiday, remove the tick from the instalment line and the instalment schedule updates accordingly:

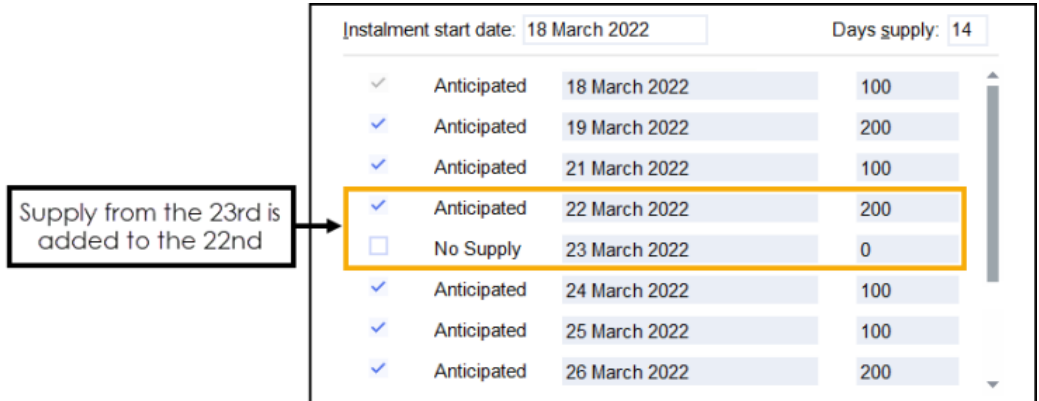

c. In the above example, two instalments are to be dispensed on one label. If two labels are required, enter the appropriate quantity separating with a comma, for example, '100,100', to produce two labels of 100. Similarly you can enter '2x100':

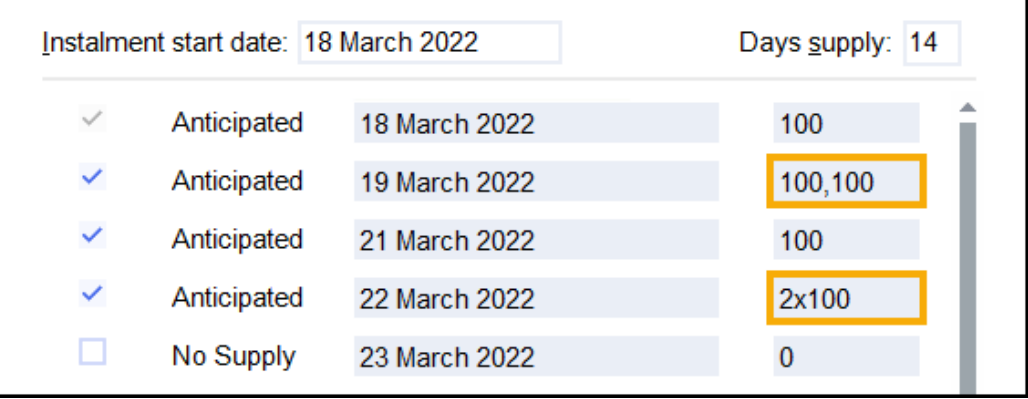

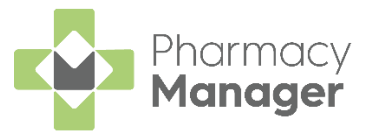

6. Select **OK OK** to confirm the instalment schedule.

**Note** - If you have any quantity remaining, **OK** is inactive and the quantity missing displays in **Shortfall**. You must check the dosages and amend as needed.

**Training Tip** - Should you need to edit the instalment schedule prior to dispensing you can select **Instalment Schedule** from the **Dispensary** screen.

- 7. Select **Finish** Einish
- The **Instalment Label Printing** screen displays, select from:

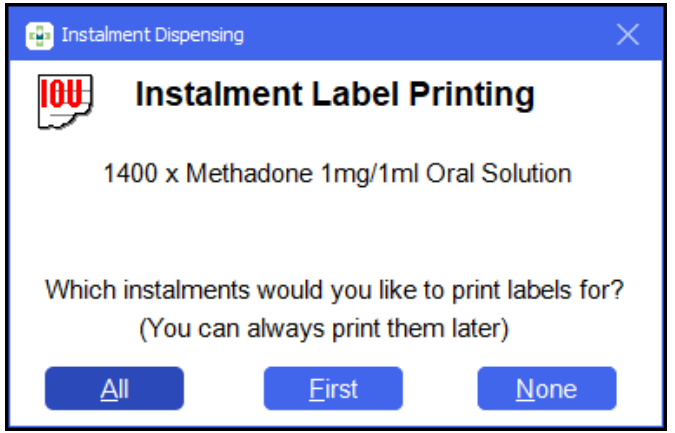

- **All** Select to print all instalment labels.
- **First** Select to print the first instalment label only.
- **None** Select to print no instalment labels.
- If configured, the **Endorsement** screen displays. Select **OK** to defer endorsing until the patient collects all:

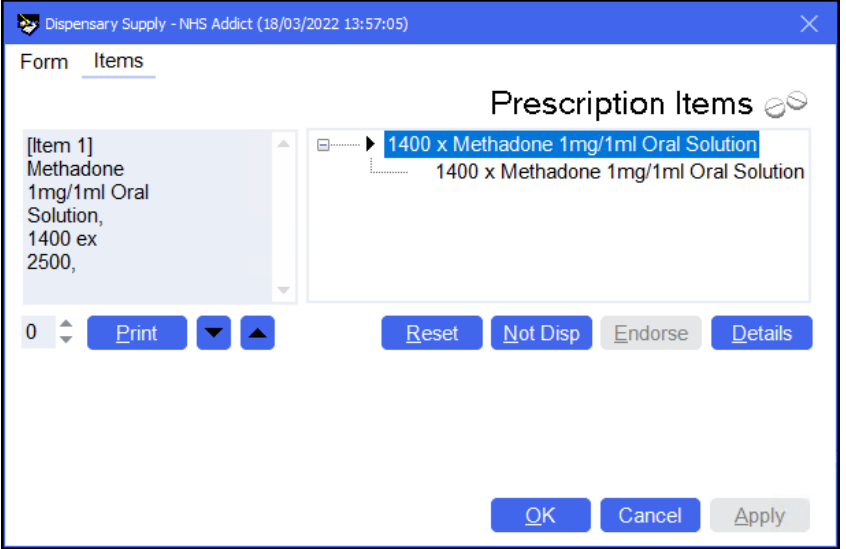

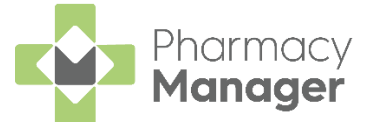

The prescription displays on the **Pending** screen with the status **Not endorsed** until endorsed at the end of the instalment schedule. Each instalment displays on the **Instalments** screen.

See [Managing Dispensed Instalments](https://help.cegedim-healthcare.co.uk/Pharmacymanager/Content/01/26_Managing_Dispensed_Instalments/Managing_Dispensed_Instalments.htm) in the **Pharmacy Manager Help Centre** for details.

#### **Please note:**

- When editing a prescription where no instalments are prepared or collected, you need to re-enter the instalment schedule before finishing the dispense.
- You are unable to edit an instalment where some instalments have been prepared or collected, however you can view the instalment details in read-only mode.

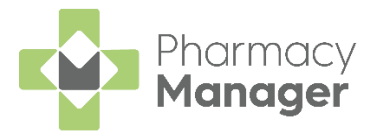

# <span id="page-50-0"></span>**Recording a Pharmacy First Scotland - Standard (MAS) Consultation**

### <span id="page-50-1"></span>**What is a Pharmacy First Scotland - Standard (MAS) Consultation?**

The Pharmacy First Service enables patients to get advice and free treatment from a Pharmacist for a range of minor ailments, for example, nasal congestion, migraines, fungal skin infections, eczema.

A patient must be eligible for the Pharmacy First Service before a consultation can take place.

### <span id="page-50-2"></span>**Who is eligible?**

- People registered with the Defence Medical services (even if they are a visitor to Scotland).
- People registered on a permanent basis with a GP Practice in Scotland.
- People registered on a temporary basis with a GP Practice in Scotland (unless they are a visitor to Scotland).
- People who live in Scotland.
- People who are gypsies or travellers in Scotland.
- People who are asylum seekers in Scotland or a dependent of an asylum seeker in Scotland.

To record a Pharmacy First Scotland - Standard (MAS) consultation:

From the **Pharmacy Manager Side Navigation Bar** select **ePharmacy**

**CRX** . The **ePharmacy** screen displays.

**Note** - You must be logged into **ePharmacy interpretent in the Note** order to record a MAS consultation, see [Logging in to](https://help.cegedim-healthcare.co.uk/Pharmacymanager/Content/Help/03_Passwords_and_user_accounts/Scotland_ePharmacy/logging_in_to_epharmacy.htm)  [ePharmacy](https://help.cegedim-healthcare.co.uk/Pharmacymanager/Content/Help/03_Passwords_and_user_accounts/Scotland_ePharmacy/logging_in_to_epharmacy.htm) in the **Pharmacy Manager Help Centre** for details.

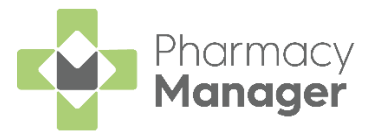

From **Service**, select **Pharmacy First Scotland - Standard (MAS)**:

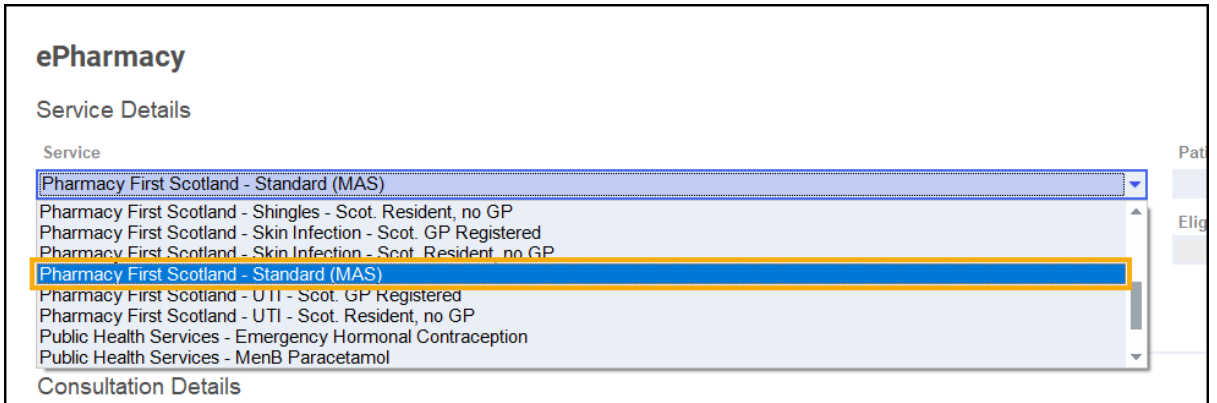

- From **Patient**, enter the name of the patient and press **Enter** on your keyboard to search for the patient record.
- The **Find Patient** screen displays. Select the appropriate patient and

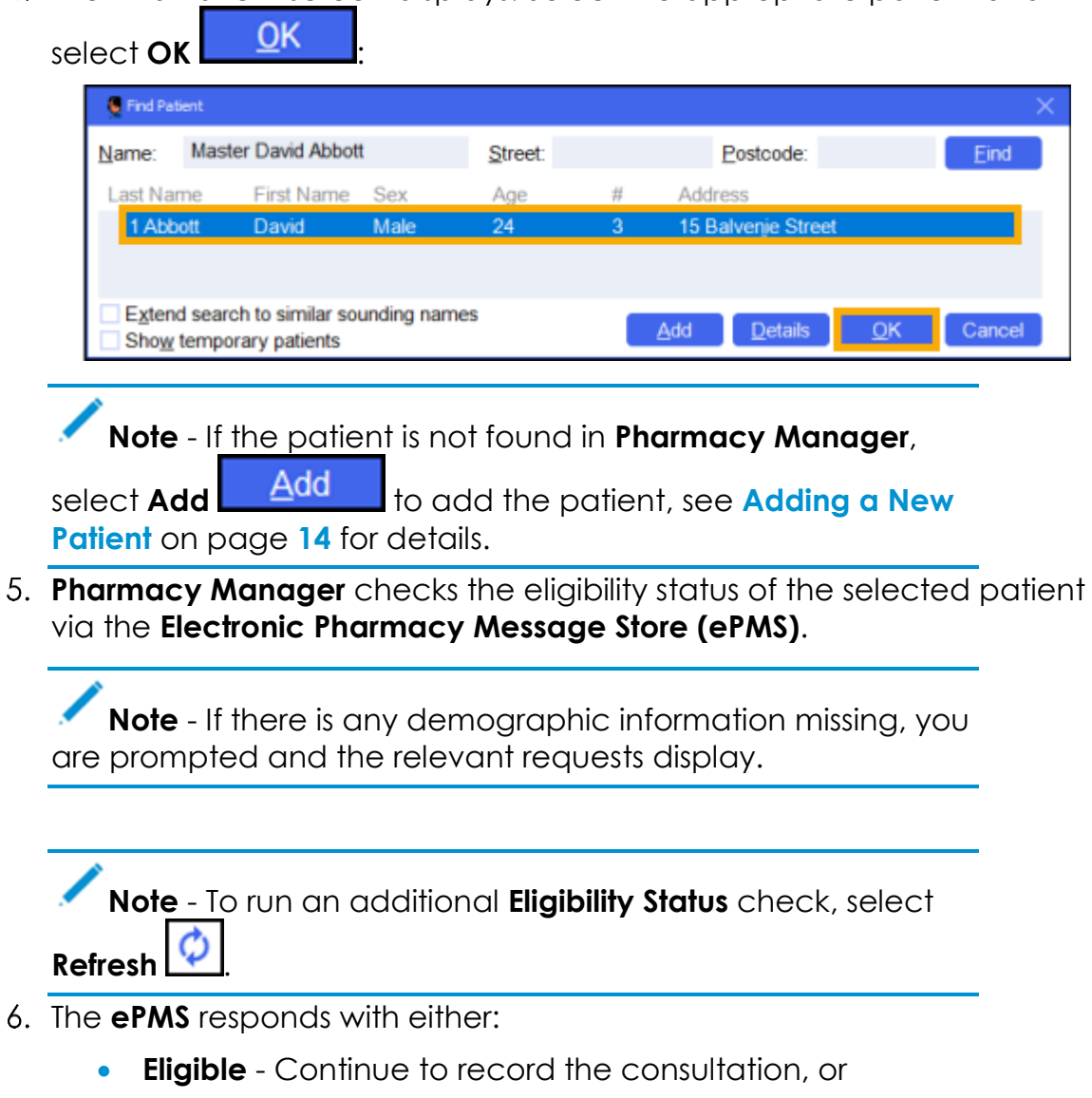

• **Not Eligible** - The patient is not eligible for a consultation. You are asked to confirm if you wish to proceed with the consultation.

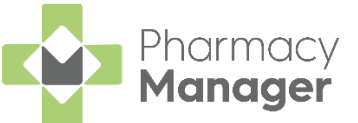

 $\checkmark$  Print PFS - Standard Form 7. Confirm that **Print PFS - Standard Form** International Lis correct. Amend if required.

**Note** - **Print PFS - Standard Form** is set at a system wide level. You can over-ride it on a case-by-case basis by enabling or disabling it as required. This does not affect your system wide settings. See Configuring Pharmacy First Scotland - [Standard \(MAS\) Form Printing](https://help.cegedim-healthcare.co.uk/Pharmacymanager/Content/Scotland/Configuring_MAS_Form_Printing.htm) in the **Pharmacy Manager Help Centre** for details.

From **Consultation Details**, complete as required:

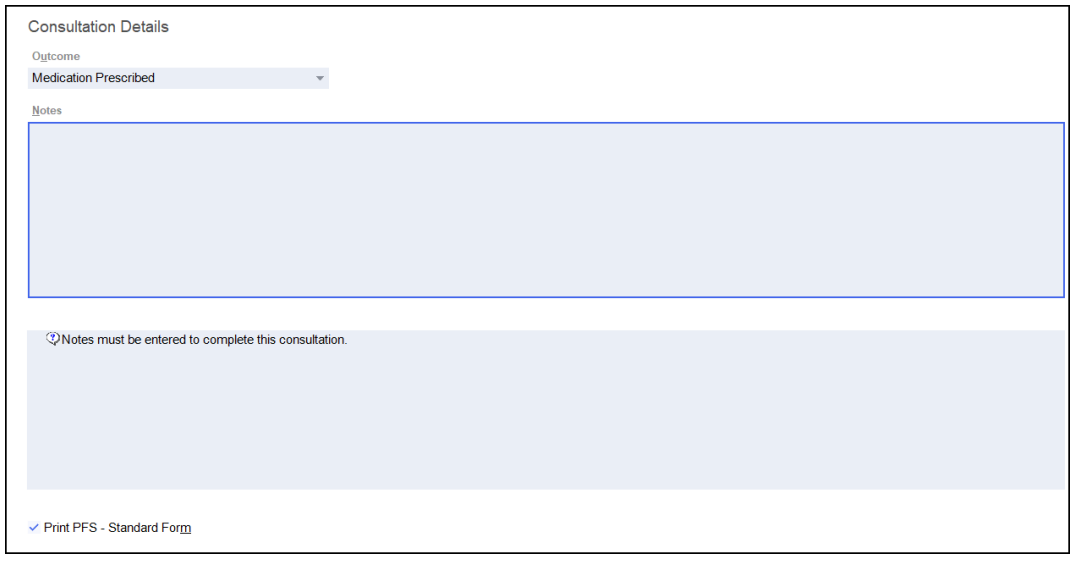

- **Outcome** Select from:
	- **Medication Prescribed**
	- **Advice Only**
	- **Refer to GP**
- **Notes** Enter details of the consultation.

**Important** - Notes are mandatory for a Pharmacy First Scotland - Standard (MAS) service.

- **Message Area** This area displays any messages where mandatory information is required for a service.
- Complete the consultation as follows:

### *Medication Prescribed*

a. Select **Dispense Dispense** to dispense medications as required.

**Note** - If there are any partially completed prescriptions on the **Dispensary** screen you cannot complete a consultation.

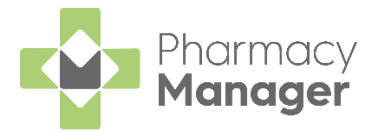

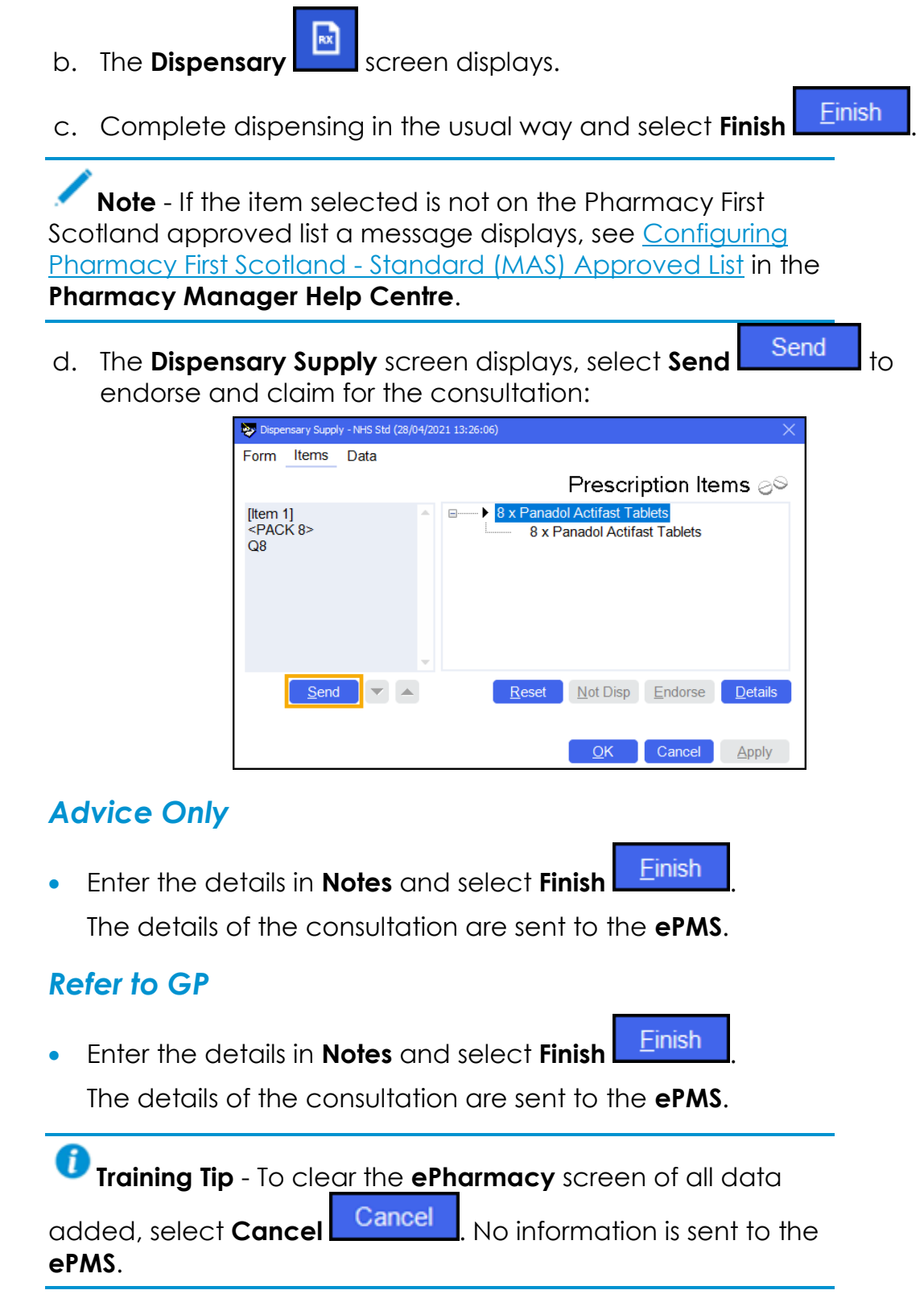

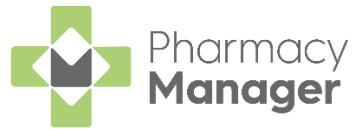

# <span id="page-54-0"></span>**Recording a Universal Claim Framework (UCF) Consultation**

The **Universal Claim Framework (UCF)** allows your pharmacy to manage and deliver pharmacy led services from **Pharmacy Manager**, for example, Pharmacy First Scotland, Health Board Service and Epidemic / Pandemic Services and Vaccinations.

To record a **UCF Consultation**:

From the **Pharmacy Manager Side Navigation Bar** select **ePharmacy**

**GRx** and the **ePharmacy** screen displays.

**Note** - You must be logged into **ePharmacy e** Logged in **the line of the UP** in order to record a UCF consultation, see [Logging in to](http://help.cegedimrx.co.uk/Pharmacymanager/Content/Help/03_Passwords_and_user_accounts/Scotland_ePharmacy/logging_in_to_epharmacy.htm)  [ePharmacy](http://help.cegedimrx.co.uk/Pharmacymanager/Content/Help/03_Passwords_and_user_accounts/Scotland_ePharmacy/logging_in_to_epharmacy.htm) in the **Pharmacy Manager Help Centre** for details.

From **Service**, select the service you require:

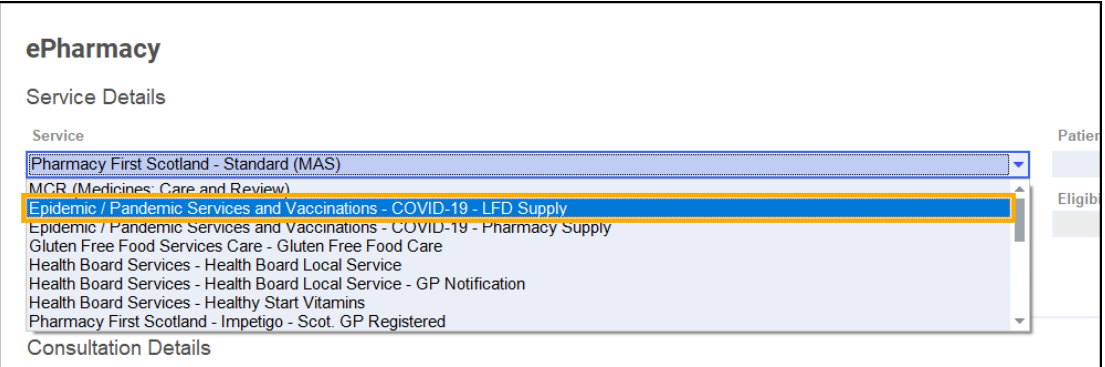

- From **Patient**, enter the name of the patient and press **Enter** on your keyboard to search for the patient record.
- The **Find Patient** screen displays. Highlight the appropriate patient and select **OK QK**

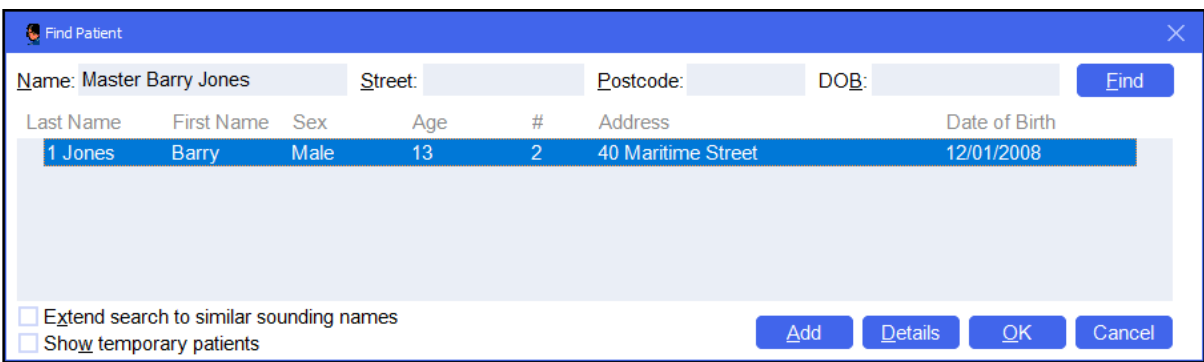

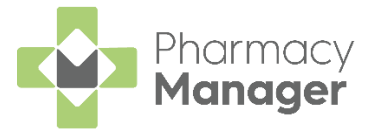

### **Note** - **Prescriber** displays your **ePharmacy** login details:

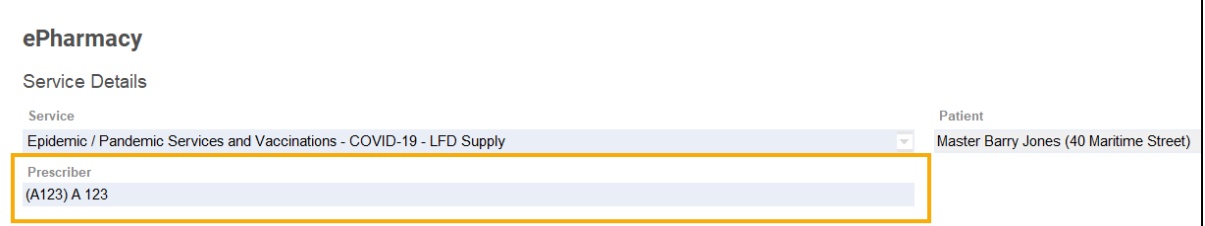

If an eligibility check is required for the selected service, **Pharmacy Manager** checks the eligibility status of the selected patient via the **Electronic Pharmacy Message Store (ePMS)**.

**Note** - If there is any demographic information missing, you are reminded and the relevant requests display.

### *Eligibility for NHS Pharmacy First Scotland Consultations*

- Patients registered with the Defence Medical services (even if they are a visitor to Scotland).
- Patients registered on a permanent basis with a GP Practice in Scotland.
- Patients registered on a temporary basis with a GP Practice in Scotland (unless they are a visitor to Scotland).
- Patients who live in Scotland.
- Patients who are avpsies or travellers in Scotland.
- Patients who are asylum seekers in Scotland or a dependent of an asylum seeker in Scotland.
- The **ePMS** responds with either:
	- **Eligible** Continue to record the consultation.
	- **Not Eligible** The patient is not eligible for a consultation. You are asked to confirm if you wish to proceed with the consultation.
	- **Patient Not Found** The NHS record for this patient could not be found. You are asked to confirm if you wish to proceed with the consultation or clear the prompt. Select **Try again**  $\left[\phi\right]$  Try again<sub>1</sub> to run the eligibility check again.
	- **Check Failed** The eligibility check has failed. You are asked to confirm if you wish to proceed with the consultation or clear the prompt. Select **Try again**  $\frac{1}{2}$  Try again to run the eligibility check again.

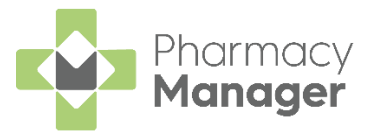

7. From **Consultation Details**, complete as required:

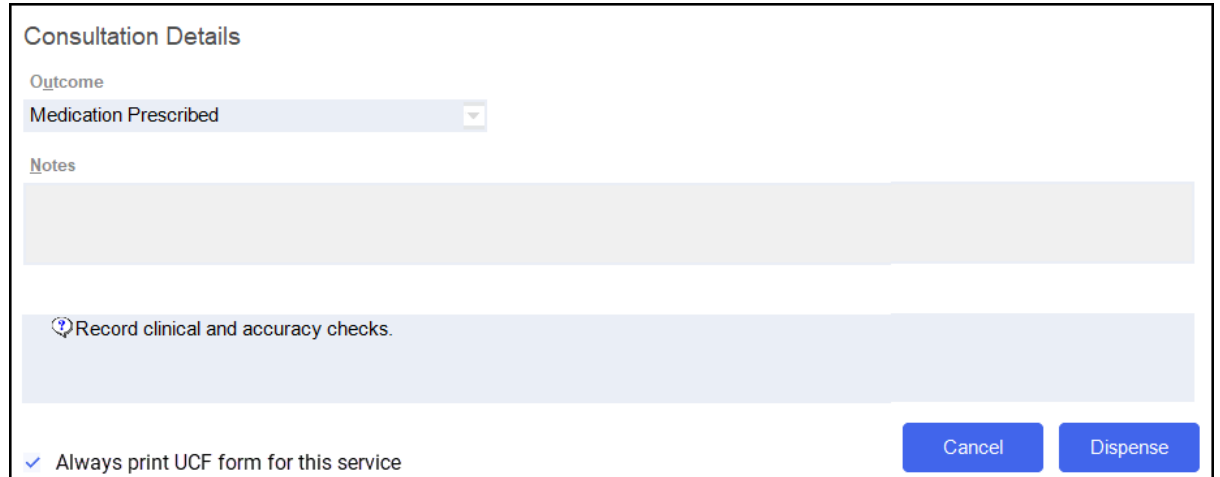

- **Outcome** Select from:
	- **Medication Prescribed**
	- **Advice Only**
	- **Refer to GP**
- **Notes** Enter details of the consultation.
- **Message Area** Messages regarding mandatory information required for a service display here for your reference.

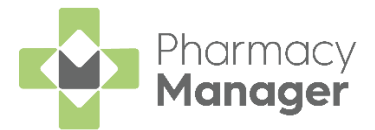

Complete the consultation as follows:

### *Medication Prescribed*

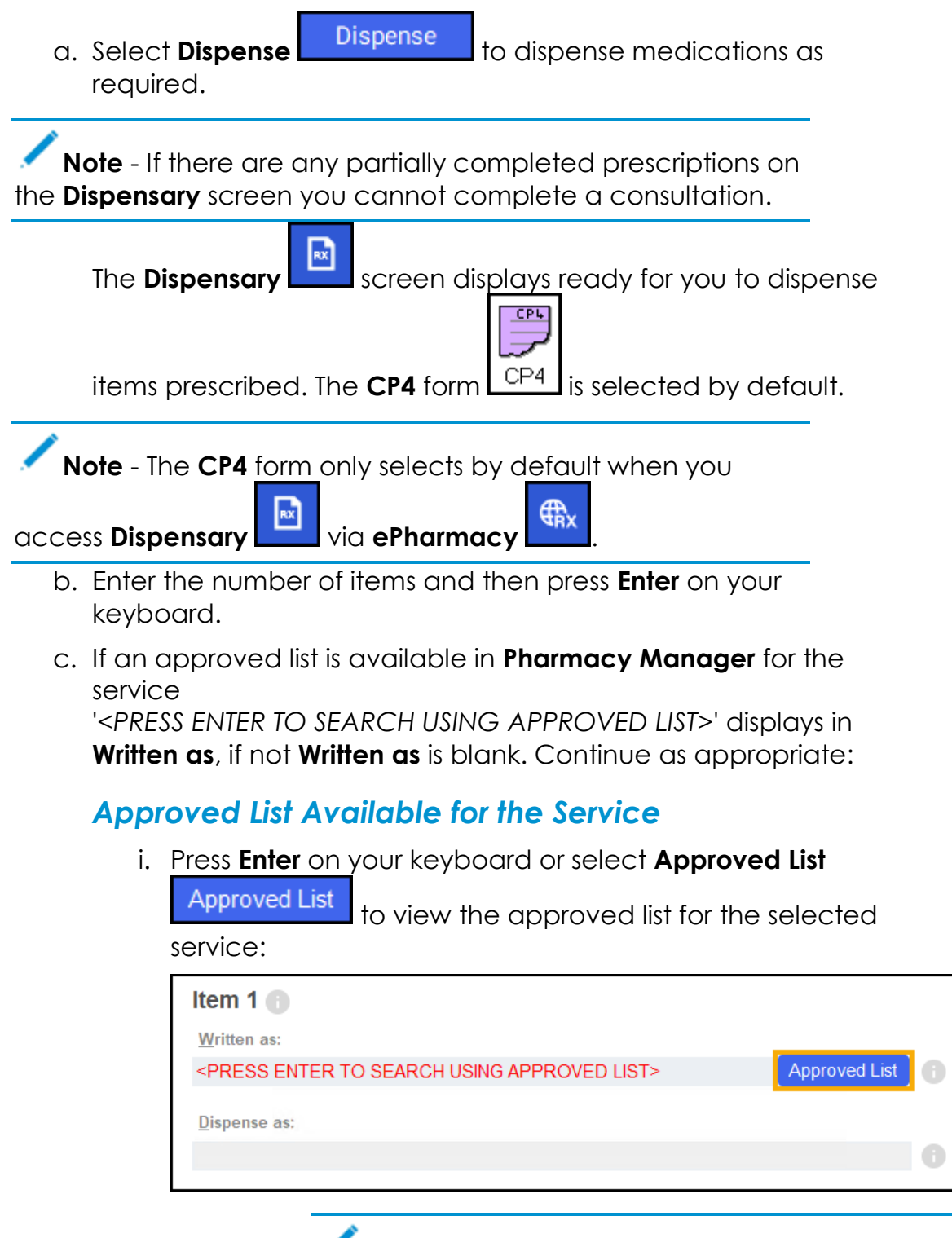

**Note** - If you know the drug to be dispensed you can add it directly in **Written As**. This is checked against the approved list.

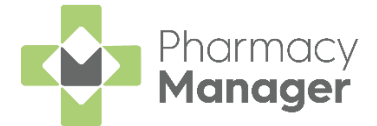

In case of a failure, for example, service or internet interuptions, the approved list is not available. If this is the case, you need to select the product manually, a '*The Approved List checking service has not been successful*' warning displays:

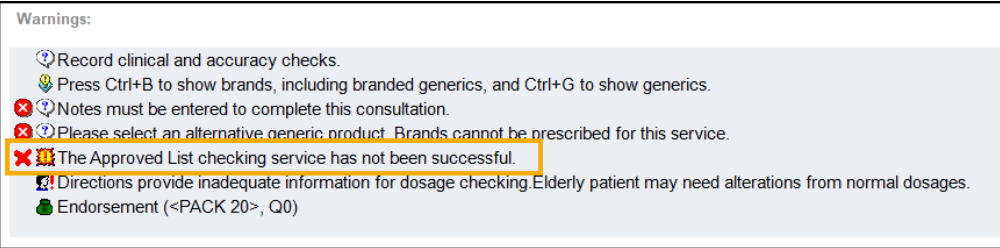

**Important** - If you dispense an item that is not on the approved list, you may not be paid.

Confirm the warning before continuing.

ii. The **Approved List** screen displays, choose

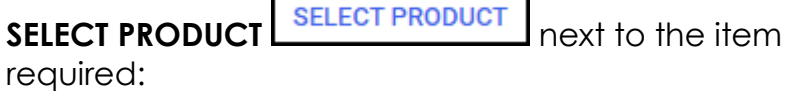

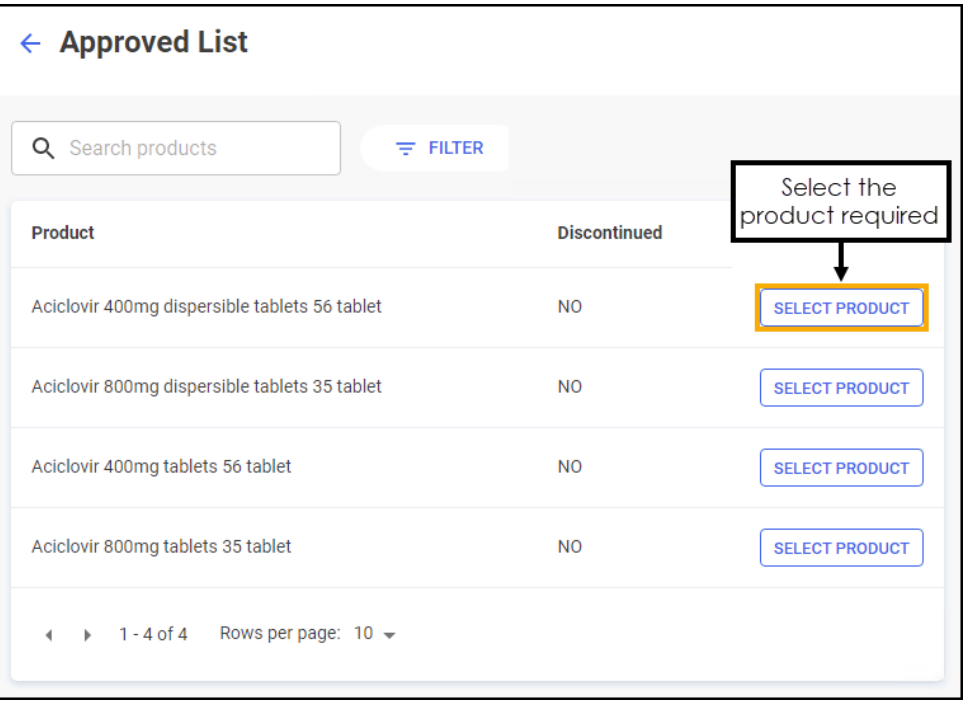

**Training Tip** - If required, you can filter to include **FILTER** 

discontinued items, simply select **FILTER** and select **Show discontinued items**.

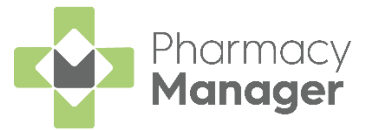

iii. The **Dispensing** screen populates with the selected product.

If you enter an item in **Written As** that is not on the approved list, a warning '*The item you have selected is outside of the Approved List*' displays:

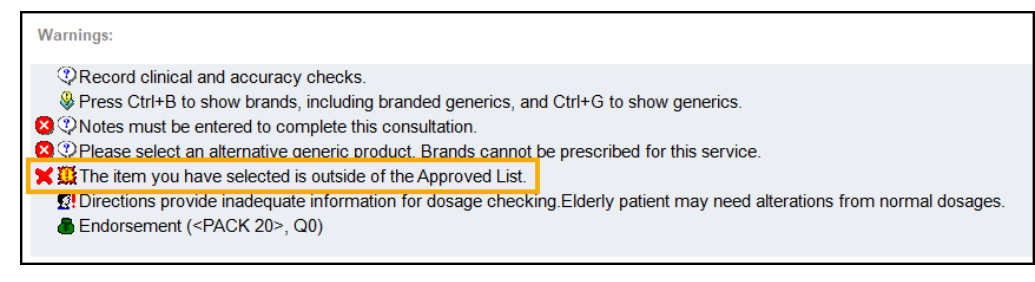

Confirm the warning before continuing.

### *Approved List Unavailable for the Service*

i. Enter the medication and then press **Enter** on your keyboard:

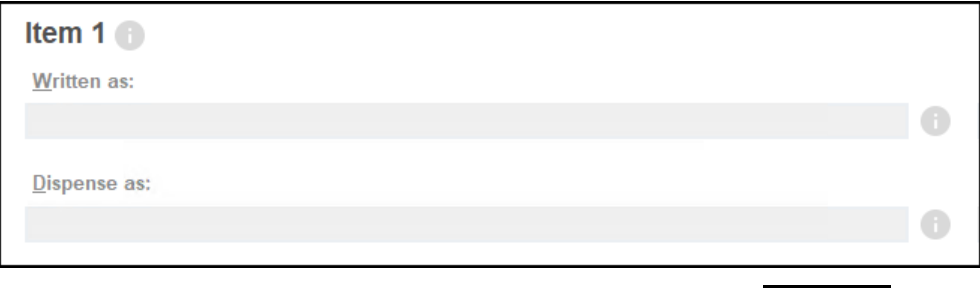

d. Complete dispensing in the usual way and select **Finish** .

See [Dispensing a Paper Prescription](http://help.cegedimrx.co.uk/Pharmacymanager/Content/Paper_Prescriptions/c_Dispensing_a_Paper_Prescription.htm) in the **Pharmacy Manager Help Centre** for details.

**Important** - When dispensing of a Control Drug (Schedule 2 and 3) is not permitted on the selected service, the following message displays '*This product is not permitted to be prescribed on this service*'.

**Training Tip** - Instead of finishing the dispense you can select **Save to Pending** and the prescription displays on the **Pending** tab.

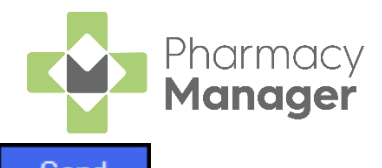

e. The **Dispensary Supply** screen displays, select **Send** to endorse and claim for the **UCF Consultation**:

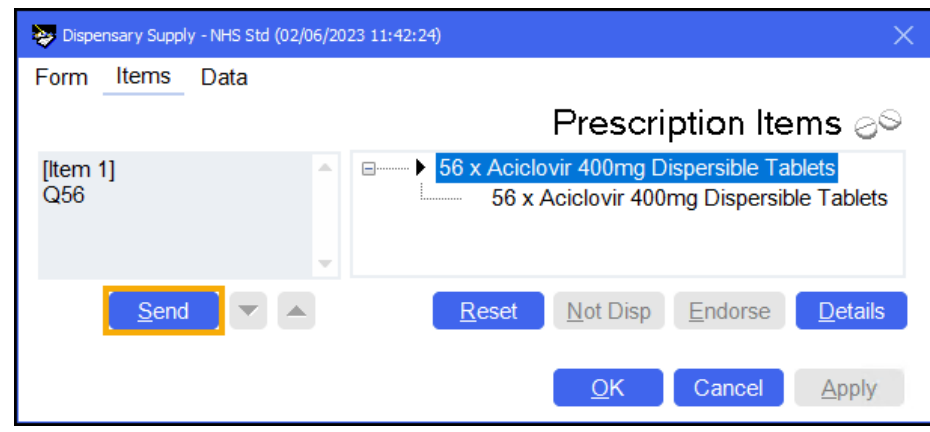

**Note** - If any of the mandatory information is missing, the **Send** option is inactive. The prescription displays in the **Pending** tab on the **Side Navigation Bar** ready for completion and claiming.

#### *Advice Only*

• Enter the details in **Notes** and select **Finish** . The details of the consultation are sent to the **ePMS**.

### *Refer to GP*

• Enter the details in **Notes** and select **Finish** .

The details of the consultation are sent to the **ePMS**.

**Important** - Where a CHI number is mandatory and not known, you must use the 'not Registered at a Scottish GP' variant of the service as the CHI number is not optional.

**Training Tip** - To clear the **ePharmacy** screen of all data added, select **Cancel** and no information is sent to **ePMS**.

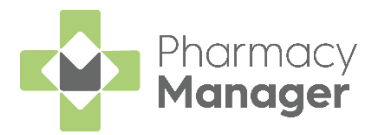

# <span id="page-61-0"></span>**Stock Control**

### <span id="page-61-1"></span>**Adding Items to an Order**

To add items to an order:

From the **Pharmacy Manager Side Navigation Bar** select **Stock** 

**& Ordering E** and then select **Ordering**.

2. From **Order Set**, select the order set you wish to order from:

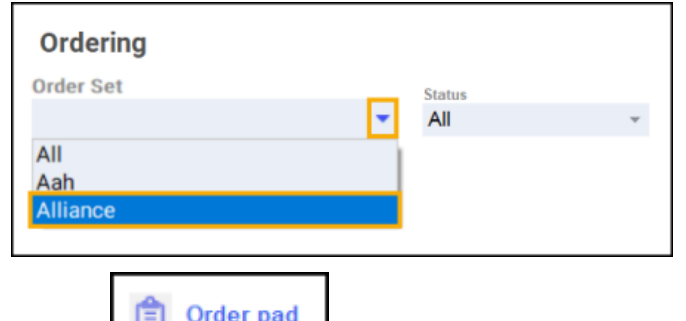

3. Select **Order pad and the Order Pad** screen displays. Enter the **Product code**, for example, SIMVASTATIN 20, and press **Enter** on your keyboard:

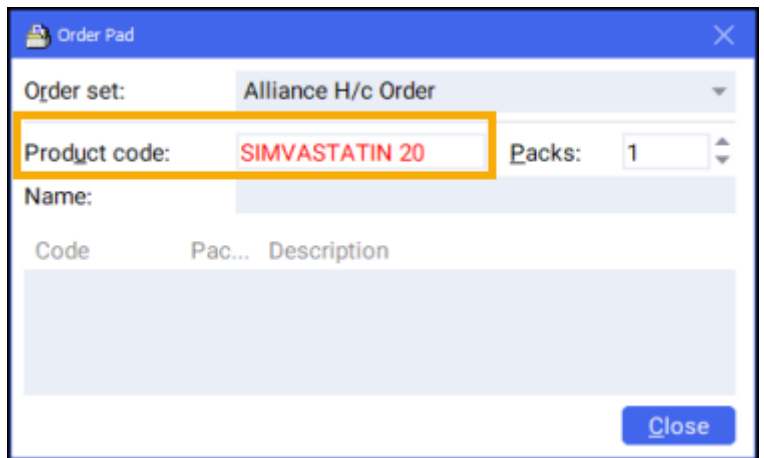

The **Find Product** screen displays. Highlight the desired product and select **OK OK** 

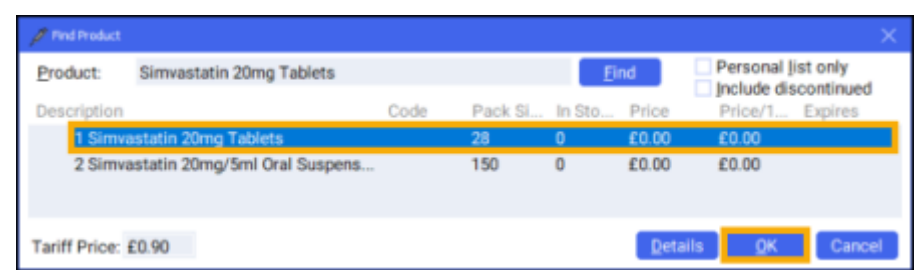

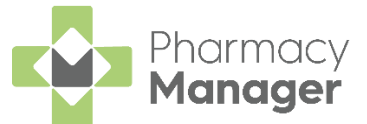

The **Order Pad** screen displays. Enter the number of **Packs** required and press **Enter** on your keyboard:

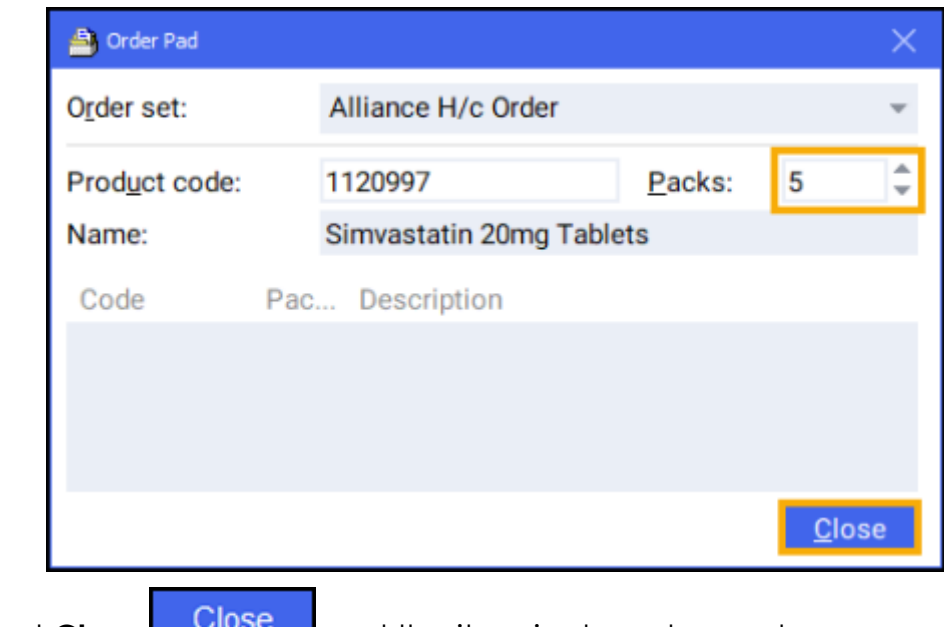

6. Select **Close Close** and the item is placed on order.

### <span id="page-62-0"></span>**Sending an Order**

After you have checked through your orders, you must send the order through to the wholesaler. To send an order:

From the **Pharmacy Manager Side Navigation Bar** select **Stock** 

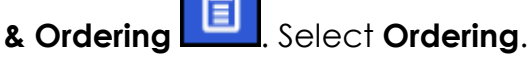

- From **Order Set**, select the order set that you wish to send the order to.
- From **Status**, select **Outstanding** to include all pending and previously rejected orders:

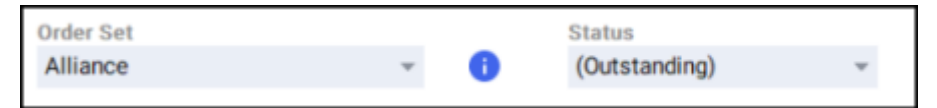

4. Highlight the required item or press and hold **Ctrl** on your keyboard to

highlight multiple items and then select **Send** :

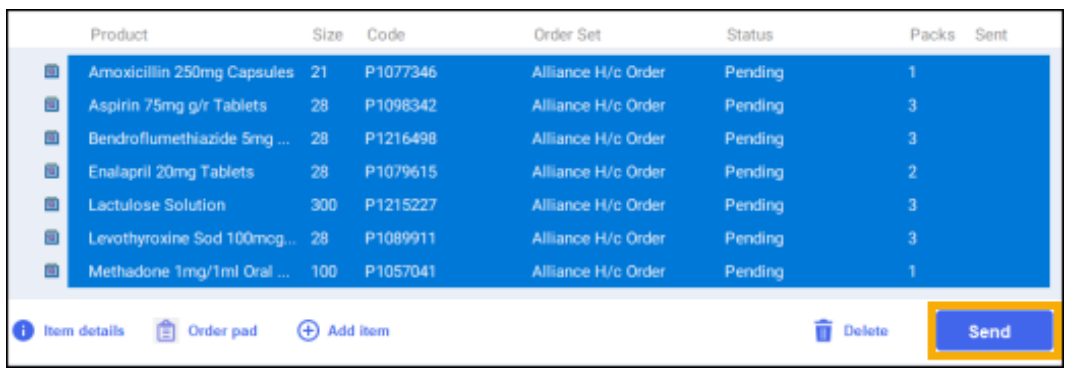

5. The order is sent.